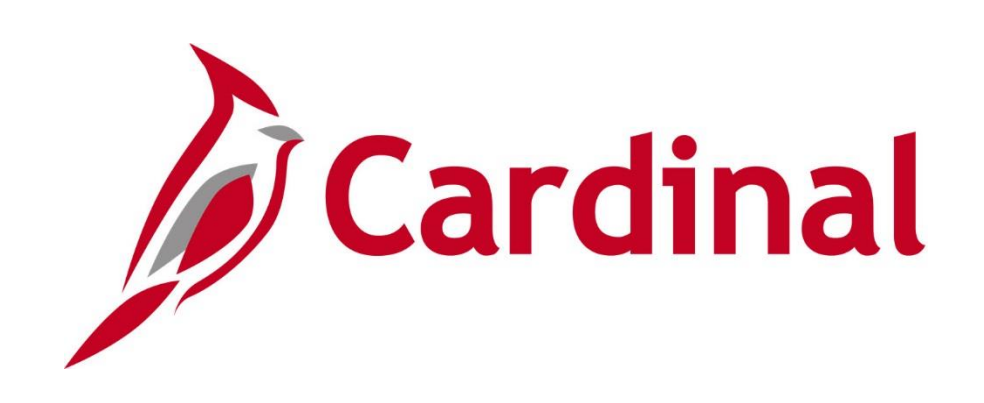

# **501 GL334** Processing Budget Journals

Instructor Led Training

Rev 11/24/2021

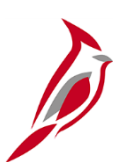

#### **Welcome to Cardinal Training**

This training provides participants with the skills and information necessary to use Cardinal and is not intended to replace existing Commonwealth and/or agency policies.

This course, and the supplemental resources listed below, are located on the Cardinal website (www.cardinalproject.virginia.gov) under Learning.

Cardinal Reports Catalogs are located on the Cardinal website under Resources:

- Instructor led and web based training course materials
- Job aids on topics across all functional areas
- Glossary of frequently used terms

The Cardinal screenshots included in this training course show system pages and processes that some users may not have access to due to security roles and/or how specific responsibilities relate to the overall transaction or process being discussed.

For a list of available roles and descriptions, see the Statewide Cardinal Security Handbook on the Cardinal website in the Security section under Resources.

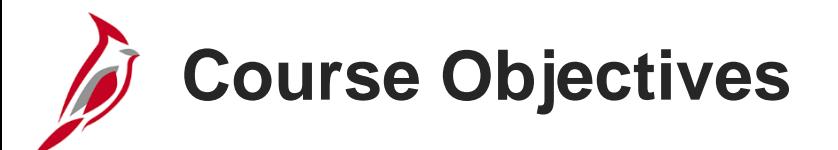

After completing this course, you will be able to:

Recognize key budget journal concepts

Understand the overall budget journal process

See how budget journal processing integrates with other Cardinal modules and interfaces with external systems

Create manual budget journals in Cardinal

Create and upload a spreadsheet budget journal in Cardinal

Review budget journal errors

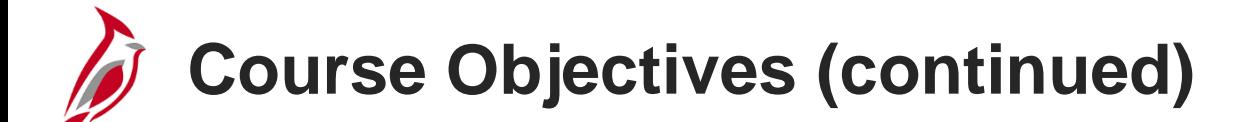

Correct budget journal errors

Explain how to create a funding source and allocate it to a project

Upload a funding source allocation spreadsheet in Cardinal

Process budget journals in Cardinal

Identify key budget online inquiries

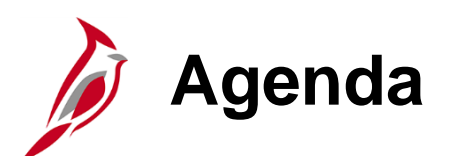

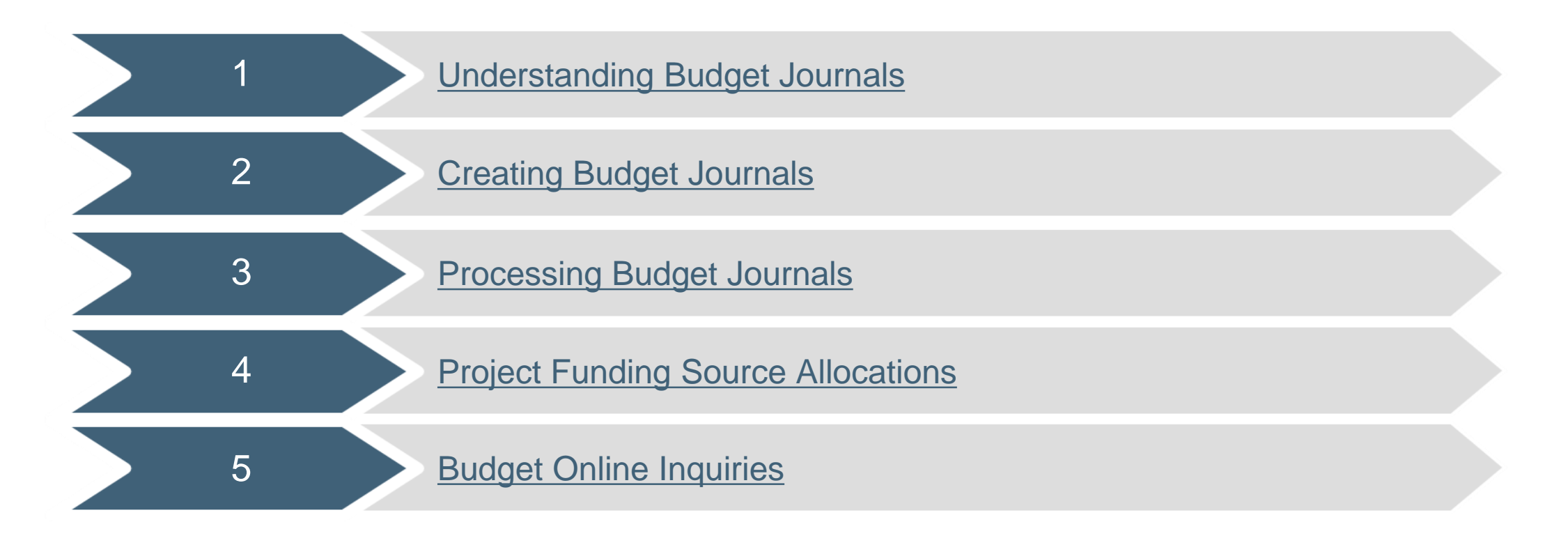

<span id="page-5-0"></span>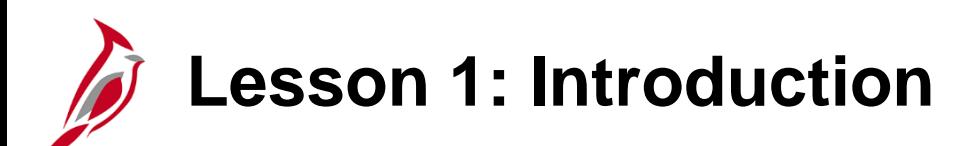

1 Understanding Budget Journals

This lesson covers the following topics:

- General Ledger Overview
- Key Concepts
- Budget Process
- Integration and Interfaces

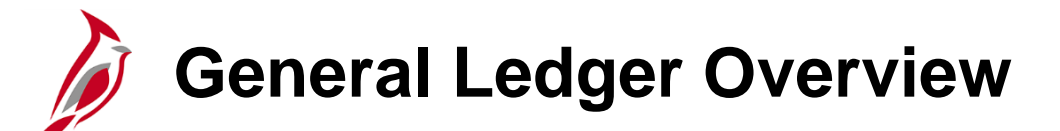

The General Ledger functional area is composed of one module which establishes the financial accounts used to:

- Accumulate the results of transaction processing
- Create budgets
- Generate financial statements
- Provide source financial data for reports

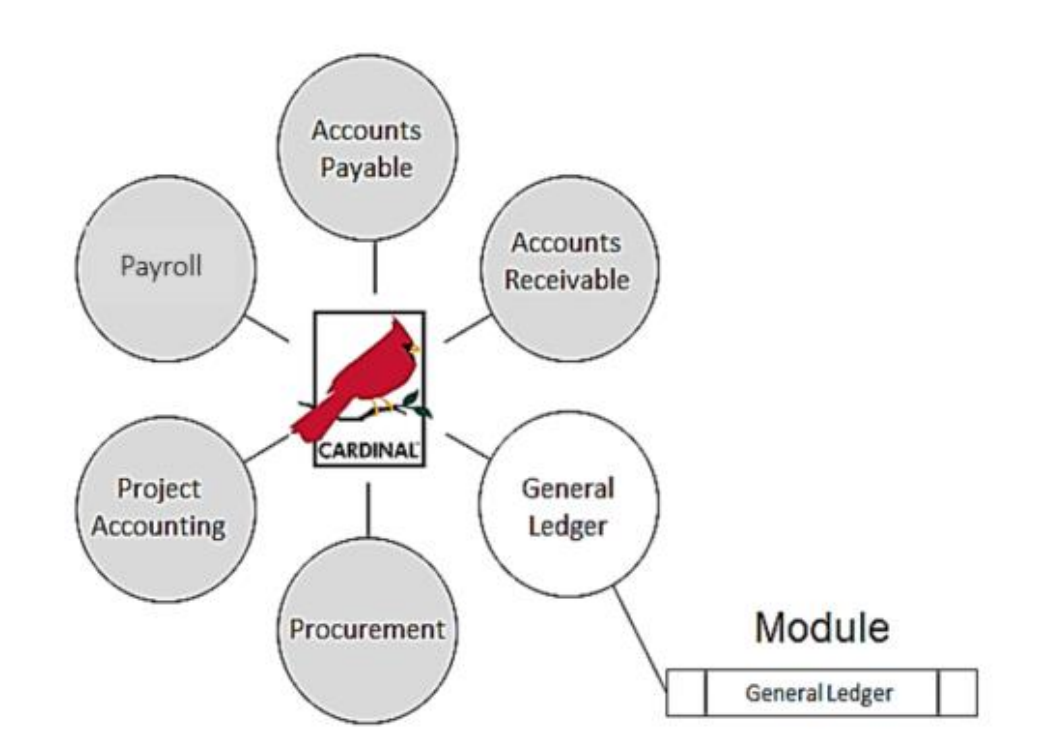

## **Key Concepts: Statewide Budget Structure**

The Cardinal budget structure uses parent/child relationships to link the various budget structures as appropriate. The control option of each different budget structure is set depending on the purpose of the budget.

Statewide budget structures are established as the parent budget level and are provided by and maintained by the Commonwealth's Department of Planning and Budget (DPB).

They are:

- **Appropriation budget structure -** highest level of budgetary control established for the Commonwealth. The Appropriation budget is established at a summary level of the ChartFields, while agency budgets are typically established at a lower level of detail. All appropriations authorized by the General Assembly are controlled by this budget structure and include the executive budget, capital budget, and other special appropriations. This budget structure assures that spending does not exceed the amount authorized by the General Assembly.
- **Allotment budget structure -** used to limit spending level authority. The structure is configured as a child of the appropriation budget so that the total of the allotment budget lines cannot exceed the parent budget. The difference between the appropriation budget and the related allotment budgets is the unallotted amount.

# **Key Concepts: Statewide Budget Structure**

- **Operating Plan budget structure -** used to budget to a lower level than the Appropriation budget structure. Agencies are required to submit their operating plan budgets to the DPB.
- **Statewide Revenue Estimate budget structure -** used to track the recognition and collection of revenues against the Commonwealth's Official Revenue Estimate.

## **Key Concepts: Agency Budget Structure**

Agency budgets are established as the child budget level to the statewide budget. Agencies' annual budget calendars are aligned with the fiscal calendar. Multiple child agency budgets need to be manually summed to verify they do not exceed the parent budget.

Agency budgets are created and maintained by the agency and may include:

- **Agency lower level budget** (expenditure budget) breakdown of the appropriation budget that can be used by agencies to manage or control agency budgets
- **Operational summary budget** (expenditure budget) establishes a budget structure between the lower level and the operational budget structure to maintain control of the amount budgeted at the operational budget structure for all nonproject related budget dollars
- **Agency operational budget** (expenditure budget) detailed agency operating budget structure configured as a child to operational summary budget
- **Project summary budget** (expenditure budget) establishes a budget structure between the lower level and the project budget structure to maintain control over the amount budgeted at the project budget for all project related budget dollars

### **Key Concepts: Agency Budget Structure (continued)**

- **Agency project budget** (expenditure budget) configured as a child to the project summary budget
- **Funding source budget** (expenditure budget) establishes funding sources to allocate to specific projects
- **Agency revenue estimate budget** (revenue budget) used to track the recognition and collection of revenues against a revenue estimate
- **Transfer budget** (transfer budget) used to track amounts of ingoing and outgoing transfers against an estimated amount

**Budget Control Options**

Control Options define how restrictive budget structures are with respect to transactions. The control option of each budget structure is set depending on the purpose of the budget. The following options are available:

#### • **Control**

- − Verifies transactions based on valid ChartField combinations and monetary amounts.
- − If the ChartField combination does not exist or the available budget amount is exceeded, the transaction will generate an error.
- − No further processing can be performed until the error is corrected by an authorized agency user or the budget is overridden by an authorized user.

#### • **Track With Budget**

- − Verifies transactions based on valid ChartField combinations, but not on monetary amounts.
- − Tracks transaction amounts against available budgets and issues warning messages when they exceed budget amounts.
- − However, if the budget combination does not exist, the transaction will generate an error.

#### • **Track Without Budget**

- − Track transactions even if there is no budget set up.
- − All transactions pass without error.

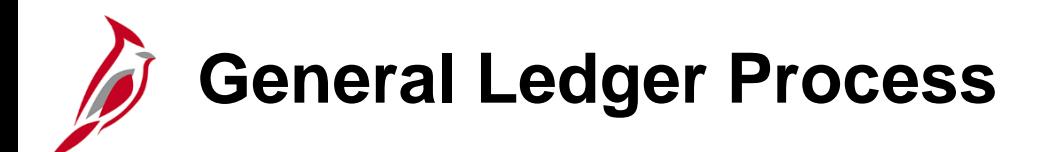

The diagram below shows where the Create and Process Budget Journals process fits in the overall General Ledger process.

The Create and Process Budget Journals process provides budgetary control for predefined and authorized budgets within the General Ledger. Budget adjustments are received from DPB throughout the year. Lower level (child) operational budgets are created at the agency's discretion.

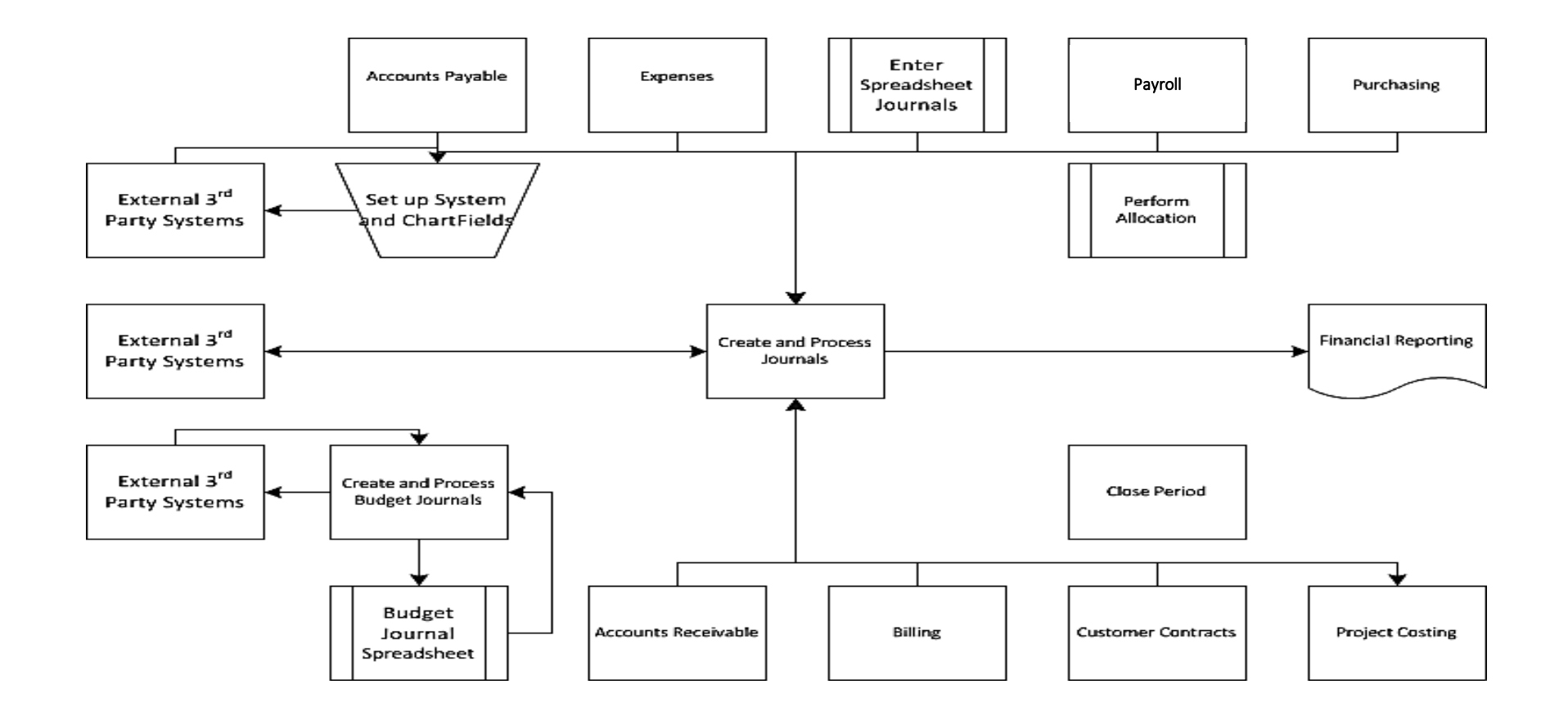

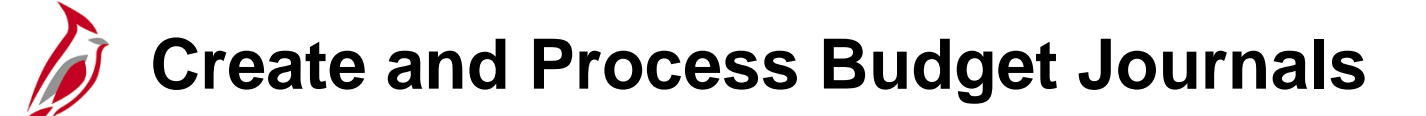

The Create and Process Budget Journals process involves a number of sub-processes and sub-process steps detailed in the diagram below.

- Manual Journals can be manually entered to establish or change the budgeted amount for a budget.
- Spreadsheet Journals can be entered using spreadsheet budget journals to establish or change the budgeted amount for a budget.
- Inbound External 3<sup>rd</sup> Party Systems External systems send budget entries in the designated file format. The files are staged and uploaded in a batch process to create budget journals.

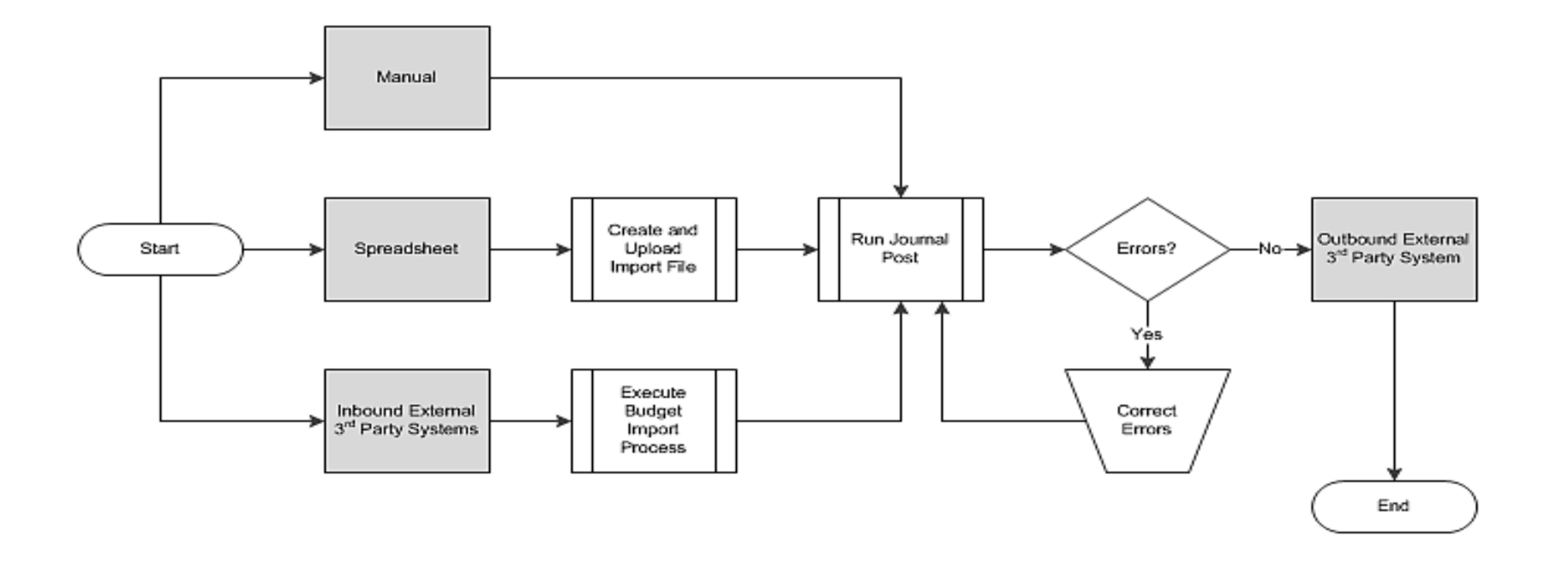

#### **Create and Process Budget Journals (continued)**

- Create and Upload Import File An import file is created using a Microsoft Excel macro to convert it into the correct format. The import file process is run to create budget journals.
- Execute Budget Import Process The staged files are uploaded and the budget import process runs to create the budget journals.
- Run Journal Post A series of checks are performed and a journal is posted to the budget ledgers if there are no errors.
- Correct Errors All errors must be corrected before a journal can be successfully posted in Cardinal. A budget journal can be edited (corrected) by either changing the ChartField values or the journal amount.

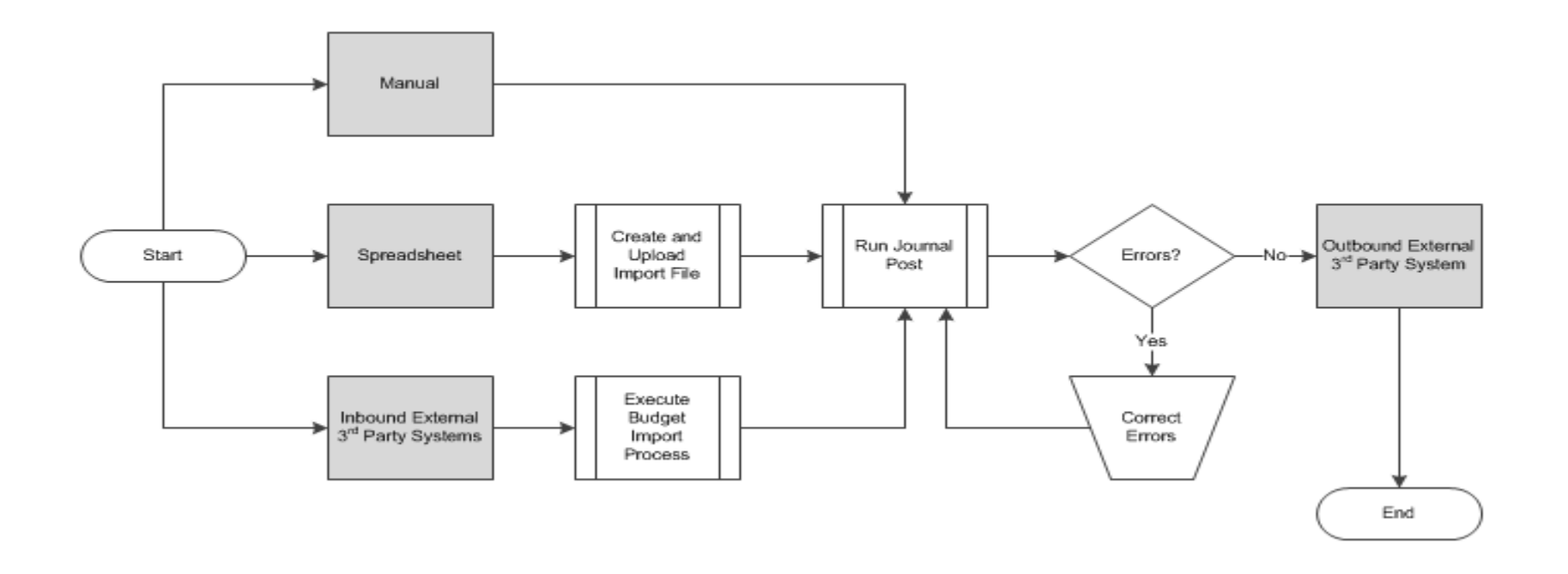

## **Budget Journal Integration with Cardinal**

Budget journal spreadsheets can be uploaded into Cardinal to create budget journals.

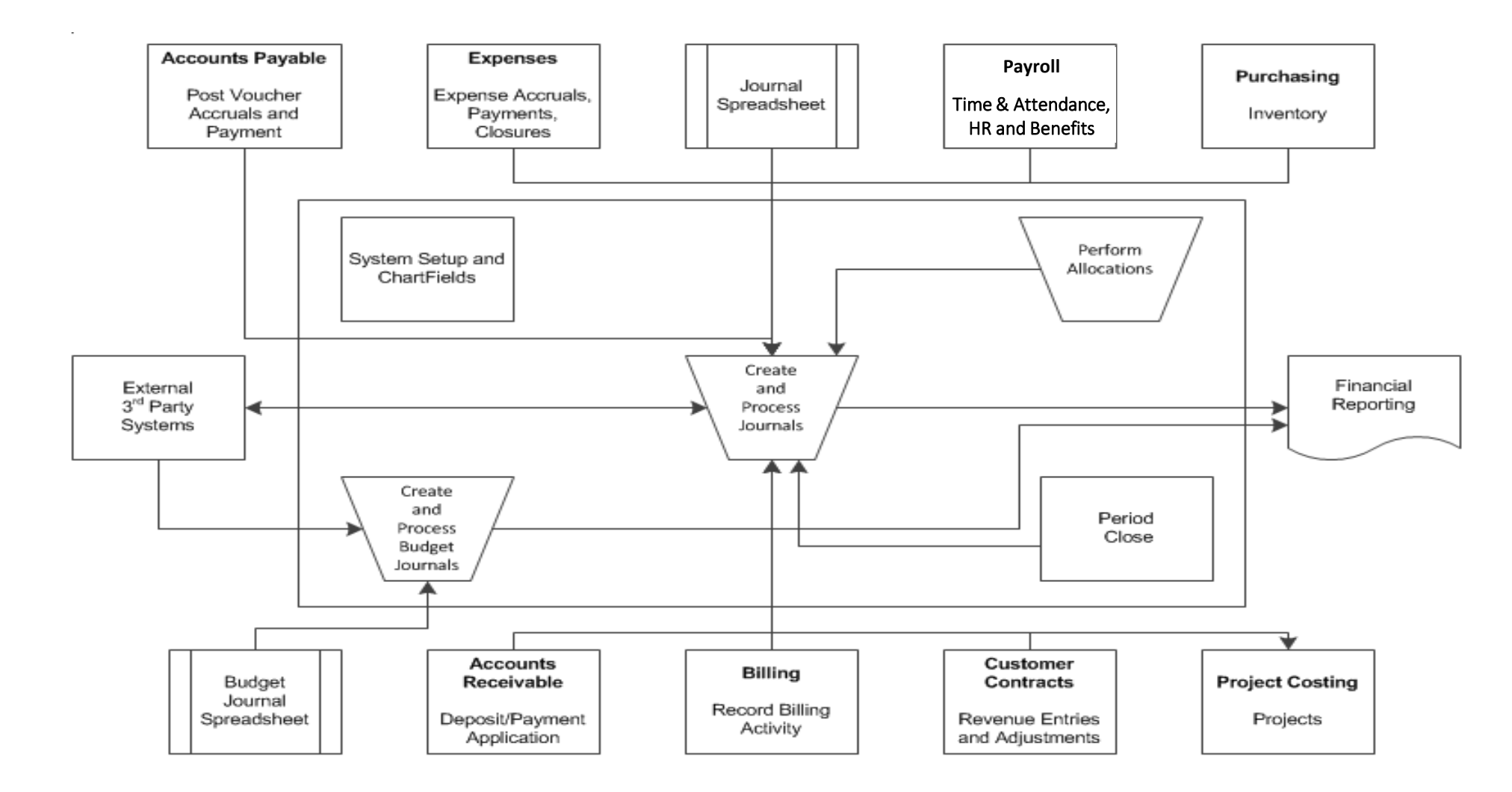

## **Interfaces with TMOC, ABDS, and SYP**

General Ledger sends and receives budget information from various systems:

- **Operational Planning Division - Transportation Maintenance and Operations Committee (TMOC) database:** receives budget information from Cardinal.
- **Annual Budget Development System (ABDS) -** used to create a budget at the beginning of each budgeting cycle. This budget is extracted and loaded into Cardinal as budget journals.
- **Six Year Program (SYP) -** receives budget information from Cardinal.

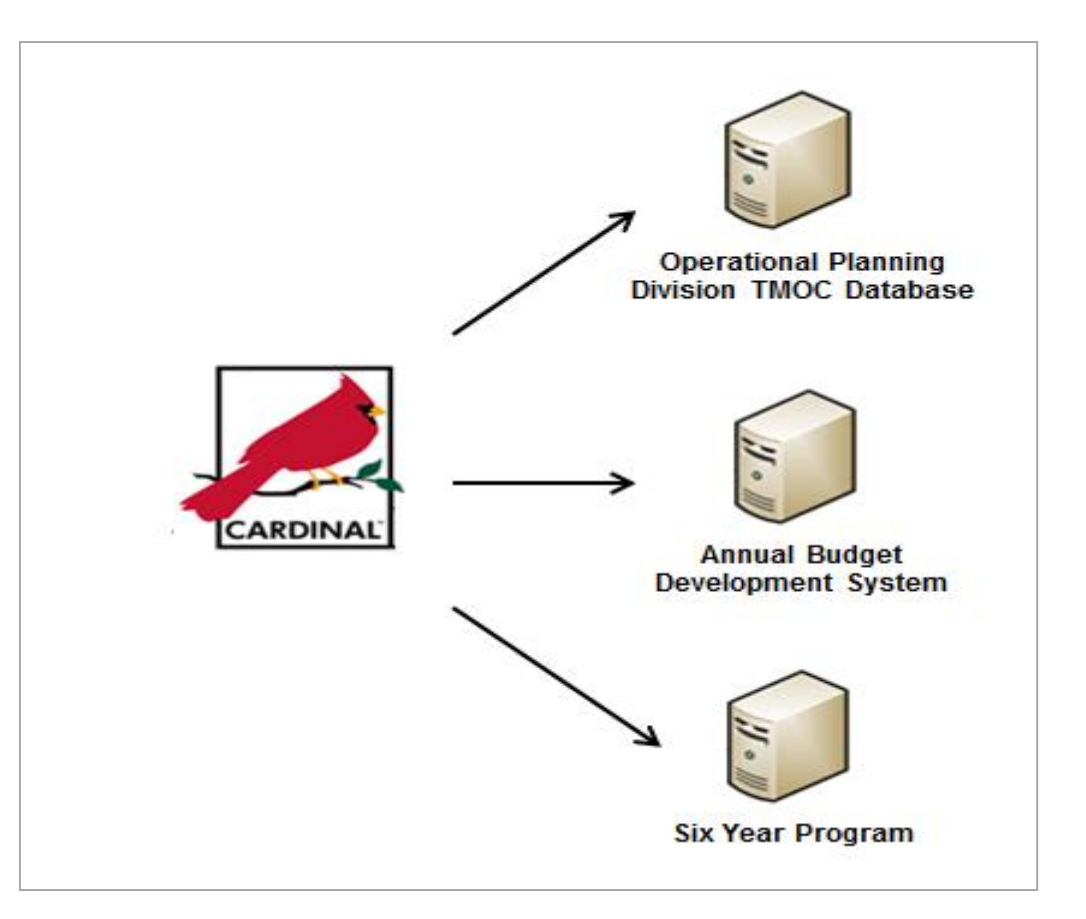

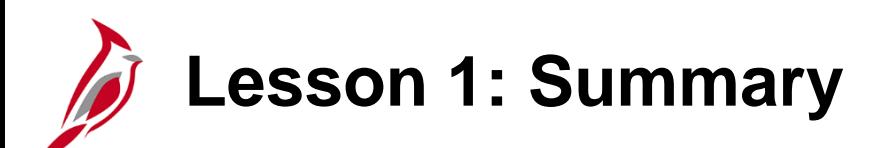

1 Understanding Budget Journals

In this lesson, you learned:

- A budget journal establishes or updates budget amounts in Cardinal.
- The Cardinal budget structure uses parent/child budget relationships to link the various budget structures as appropriate. The control option of each budget structure is set depending on the purpose of the budget.
- Statewide budgets are created and maintained by the Department of Planning and Budget (DPB); agency budgets are created and maintained by the agency.
- Agency budgets are established as the child budget level to the statewide budget.
- The Create and Process Budget Journals process provides budgetary control for predefined and authorized budgets within the General Ledger. Budget adjustments are received from the DPB throughout the year. Agency level budgets are created at the agency's discretion.
- Budget Journal processing interfaces with TMOC, ABDS, and SYP.

<span id="page-18-0"></span>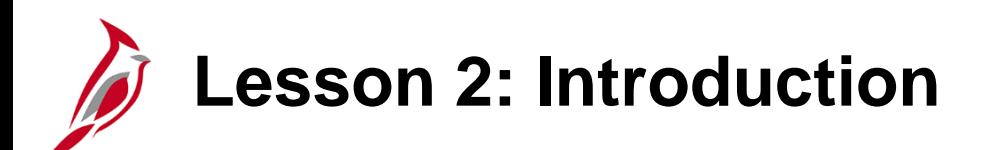

2 **Creating Budget Journals** 

This lesson covers the following topics

- Creating a Manual Budget Journal
- Creating and Uploading a Spreadsheet Budget Journal

# **Creating a Manual Budget Journal**

Entering budgets and adjustments using journals is similar to entering General Ledger journals. Budget journals post to budget ledgers.

When creating a budget journal, a number of elements are necessary, including **Budget Header** and **Budget Lines**  information.

- The **Budget Header** contains the information that uniquely identifies the budget journal (**Journal ID**, **Ledger Group**, **Budget Entry Type**, etc.). A budget journal can include budget journal lines for only one commitment control ledger group and business unit.
- **Budget Lines** contain the information that identifies the ChartField values and amount for the budget journal.

Upon saving, a number of checks are performed by Cardinal and if the budget journal contains errors, correct them before posting.

#### **Creating a Manual Budget Journal (continued)**

Create and update budget journals on the **Budget Journals** page.

Navigate to this page using the following path:

#### **Main Menu > Commitment Control > Budget Journals > Enter Budget Journals**

Enter the following information:

- **Business Unit -** Select the agency's business unit.
- **Journal ID -** Leave the default value of **NEXT.** Cardinal assigns a **Journal ID** upon save.
- **Journal Date -** Defaults to the current date. Override the default value if needed. The date on the journal must be within the same fiscal year as the open budget period.
- Click the **Add** button to access the **Enter Budget Journals** page.

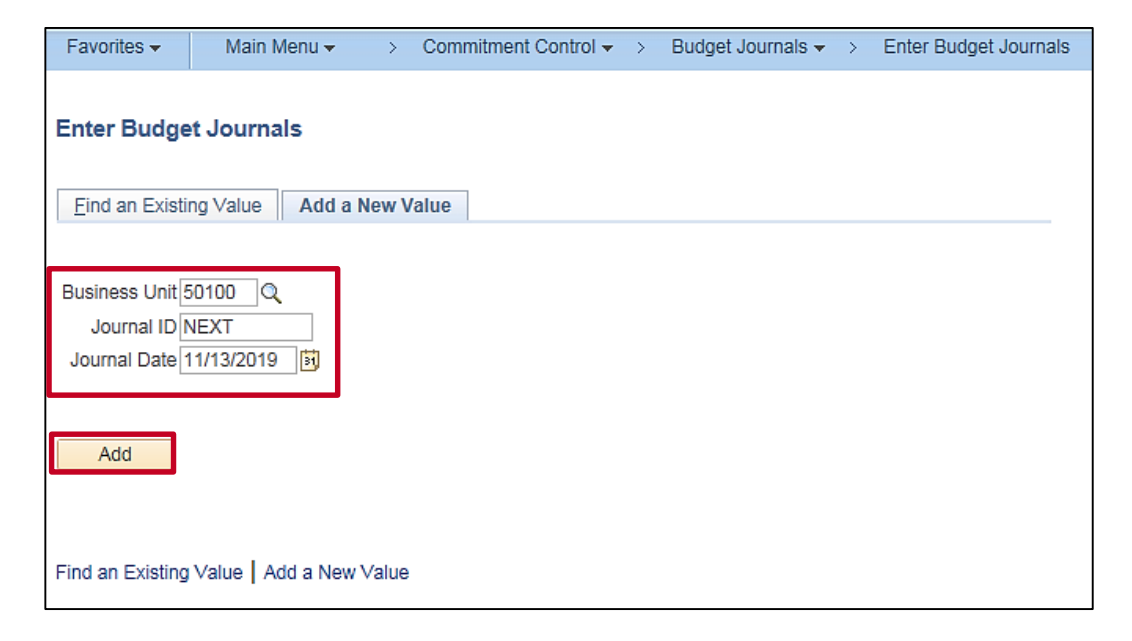

## **Entering Budget Journals: Budget Header**

The **Enter Budget Journals** page allows entry or adjusting of a budget entry. The **Budget Header**, **Budget Lines**, and **Budget Errors** tabs are displayed.

In the **Budget Header** tab, the **Budget Header Status** field displays **None** when creating a new budget journal. **None** indicates that the budget journal has not been pre-budget checked or budget checked.

Other values can be:

- **Incomplete -** Only applies to copied journals when commitment control security is enabled.
- **Error -** Editing has been run and the journal has an error(s).
- **Posted -** Editing has been run and the journal has been posted to the budget ledger.
- **Security Error -** The person entering the journal did not have security access to post.
- **Not Balanced -** Unbalanced transfer. When the budget is transferred using the Transfer option, the journal lines must balance.
- **Checked Only -** The budget journal has been successfully pre-budget checked.

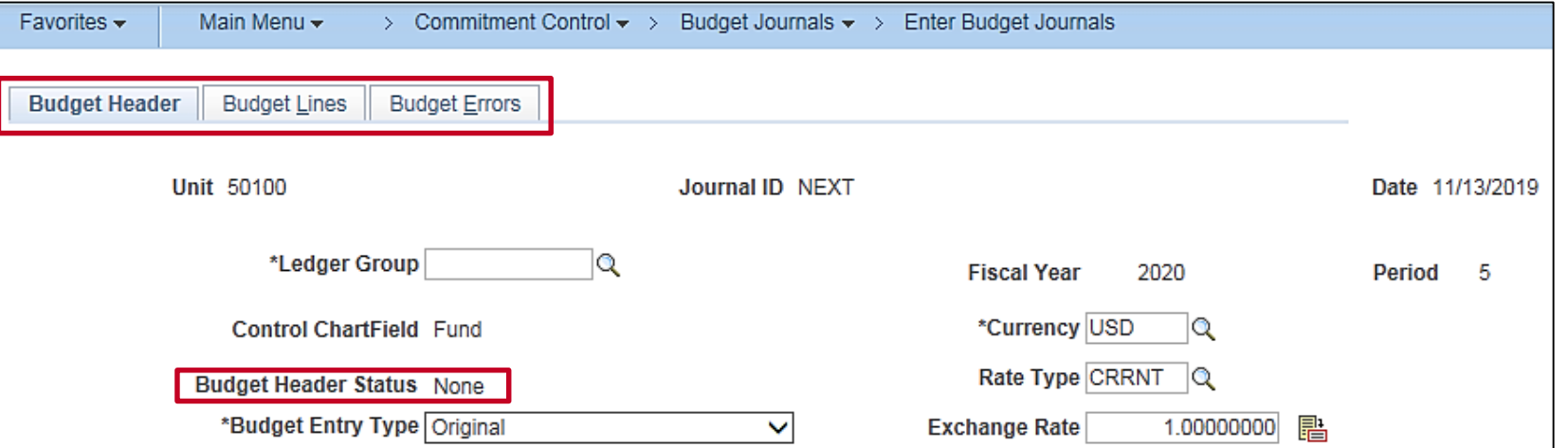

#### **Entering Budget Journals: Budget Header (continued)**

The **Ledger Group** identifies the budget level (e.g. Appropriation, Agency Operational, etc.).

The **Control ChartField** and **Budget Type** default based on the **Ledger Group** selected.

The **Budget Entry Type** identifies whether the budget journal is an original or adjusting entry:

- **Original -** Indicates the initial budget journal entry. This type is used to record adopted or approved budgets.
- **Adjustment -** Indicates an update to the original budget.

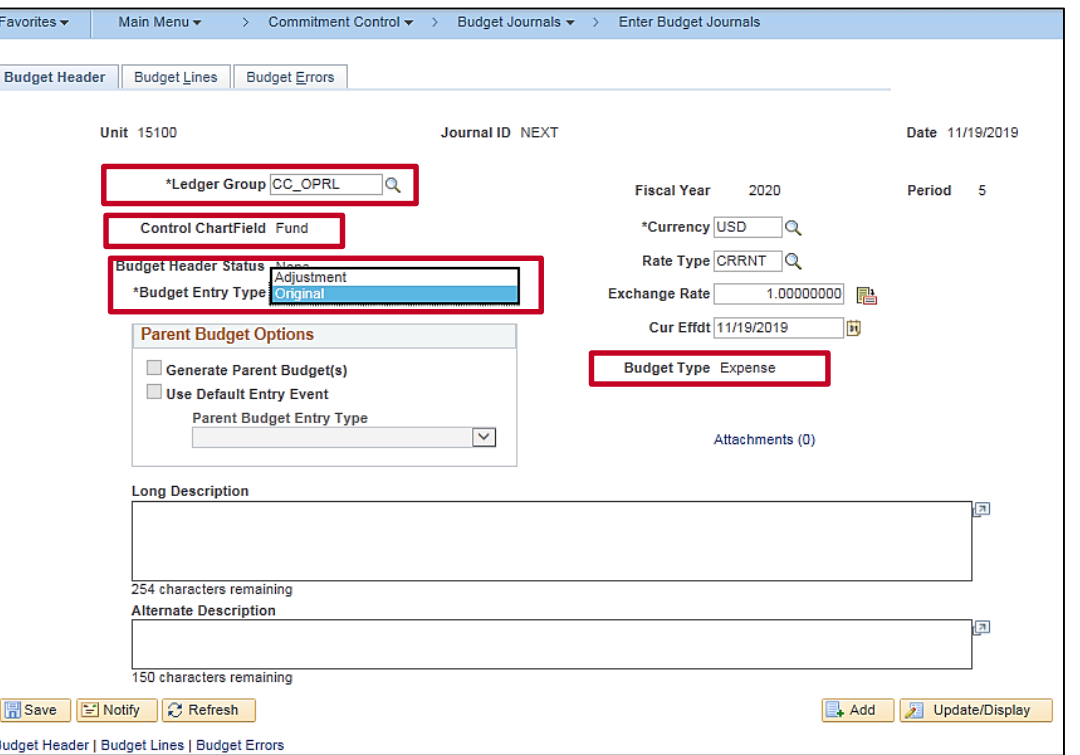

## **Entering Budget Transfer: Budget Header**

The **Enter Budget Transfer** page allows entry or adjusting of a budget entry. Use the path: **Main Menu > Commitment Control > Budget Journals > Enter Budget Transfer.** The **Budget Header**, **Budget Lines**, and **Budget Errors** tabs are displayed.

In the **Budget Header** tab, the **Budget Header Status** field displays **None** when creating a new budget journal. **None** indicates that the budget journal has not been pre-budget checked or budget checked.

Other values can be:

- **Incomplete -** Only applies to copied journals when commitment control security is enabled.
- **Error -** Editing has been run and the journal has an error(s).
- **Posted -** Editing has been run and the journal has been posted to the budget ledger.
- **Security Error -** The person entering the journal did not have security access to post.
- **Not Balanced -** Unbalanced transfer. When the budget is transferred using the Transfer option, the journal lines must balance.
- **Checked Only -** The budget journal has been successfully pre-budget checked.

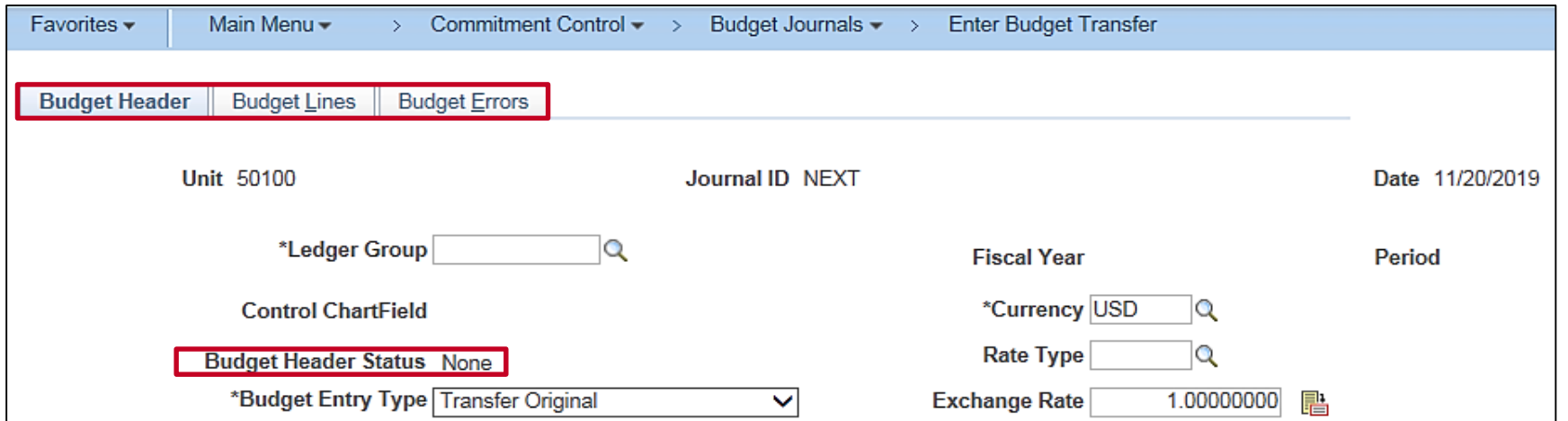

#### **Entering Budget Transfer: Budget Header (continued)**

For budget transfers, the **Budget Entry Type** options are:

- **Transfer Original Budget Entry -** indicates a transfer of original budget amounts.
- **Transfer Adjustment Budget Entry** indicates a transfer of adjusted budget amounts.

The **Parent Budget Entry Type** field in the **Parent Budget Options** box is available only if the user has access to and has selected the **Generate Parent Budget(s)** checkbox.

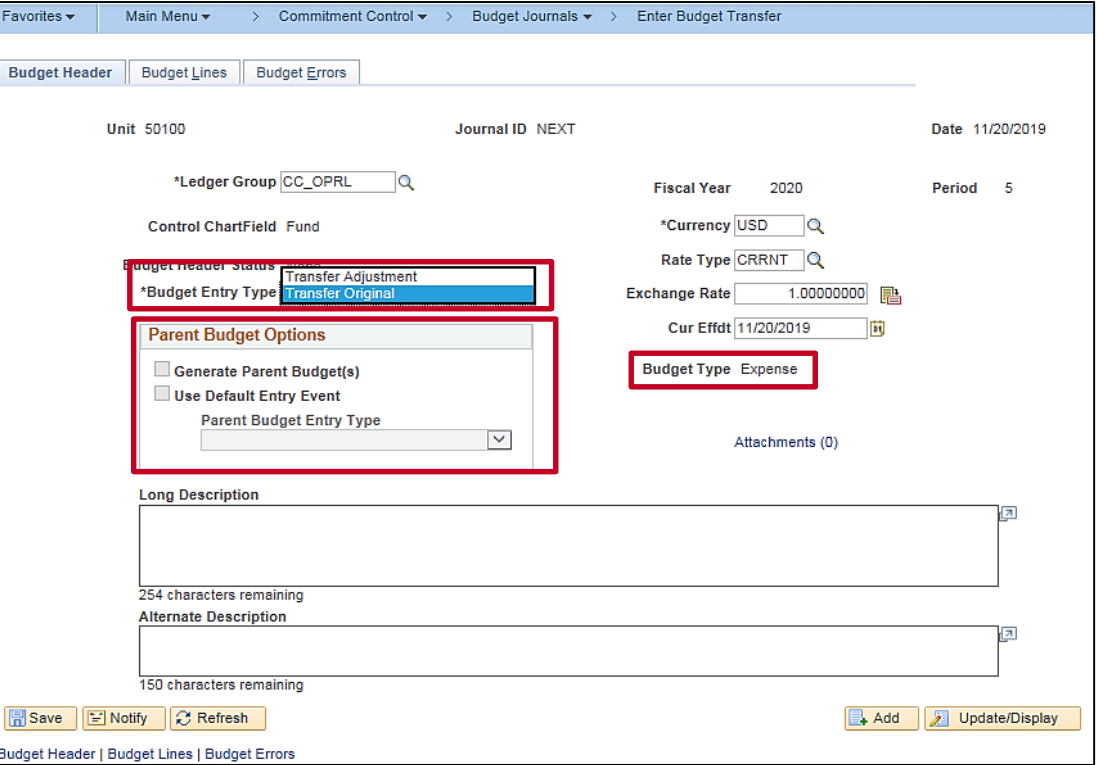

#### **Entering Budget Journals: Budget Lines**

On the **Budget Lines** tab, enter the **ChartField** distribution(s) and amount(s) for the entry. Use the scrollbar to view all fields.

Click the **Save** button to save the entry.

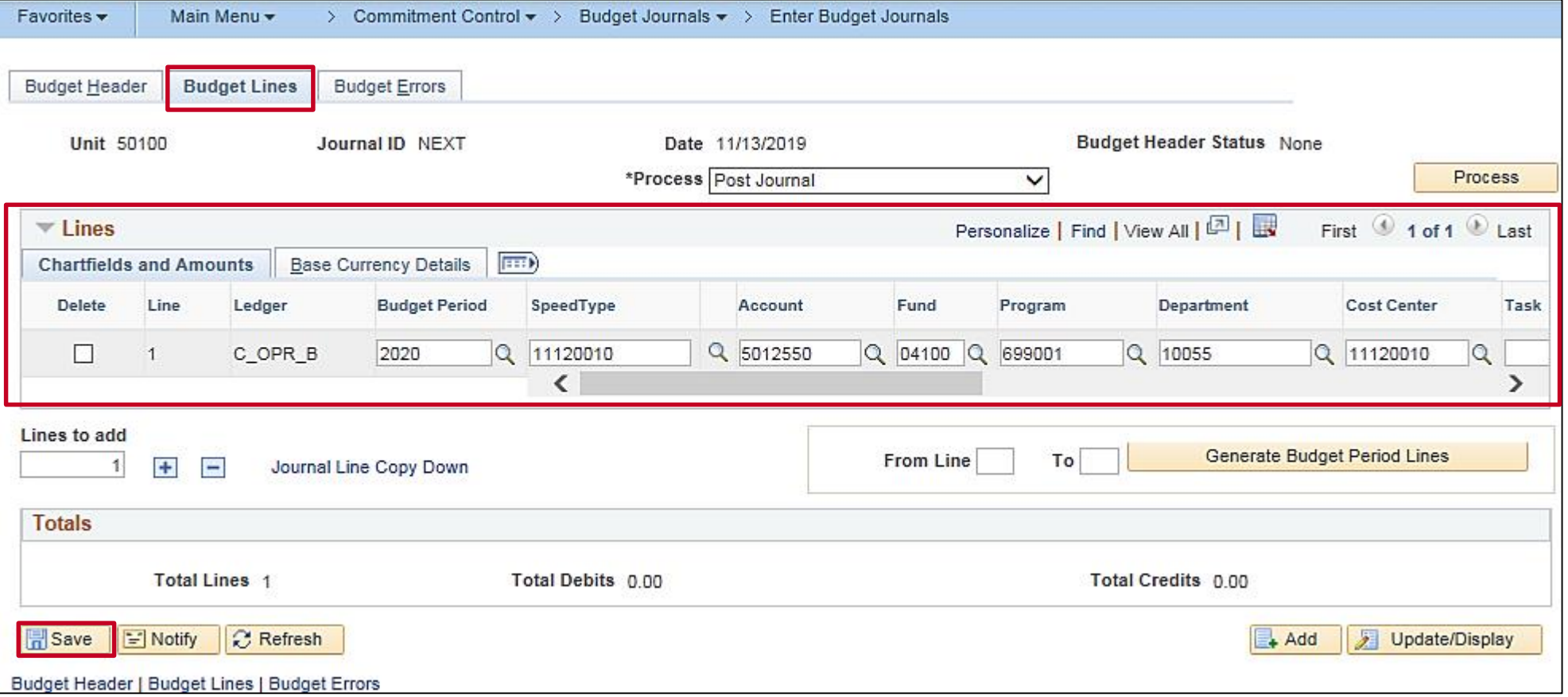

## **Using the Journal Line Copy Down Function**

The **Journal Line Copy Down** function allows selection of the fields to copy to the next journal entry line on the **Budget Lines** page. This functionality will speed up data entry for all the budget lines on budget journal.

To copy down a budget journal line:

- Enter the number of lines to add in the **Lines to add** field and click the **Insert Lines (+)** button.
- All fields from the previous line are copied to the new line or lines.
- The fields that are copied can be limited by clicking the **Journal Line Copy Down** link to access the **Journal Entry Copy Down Option** page.

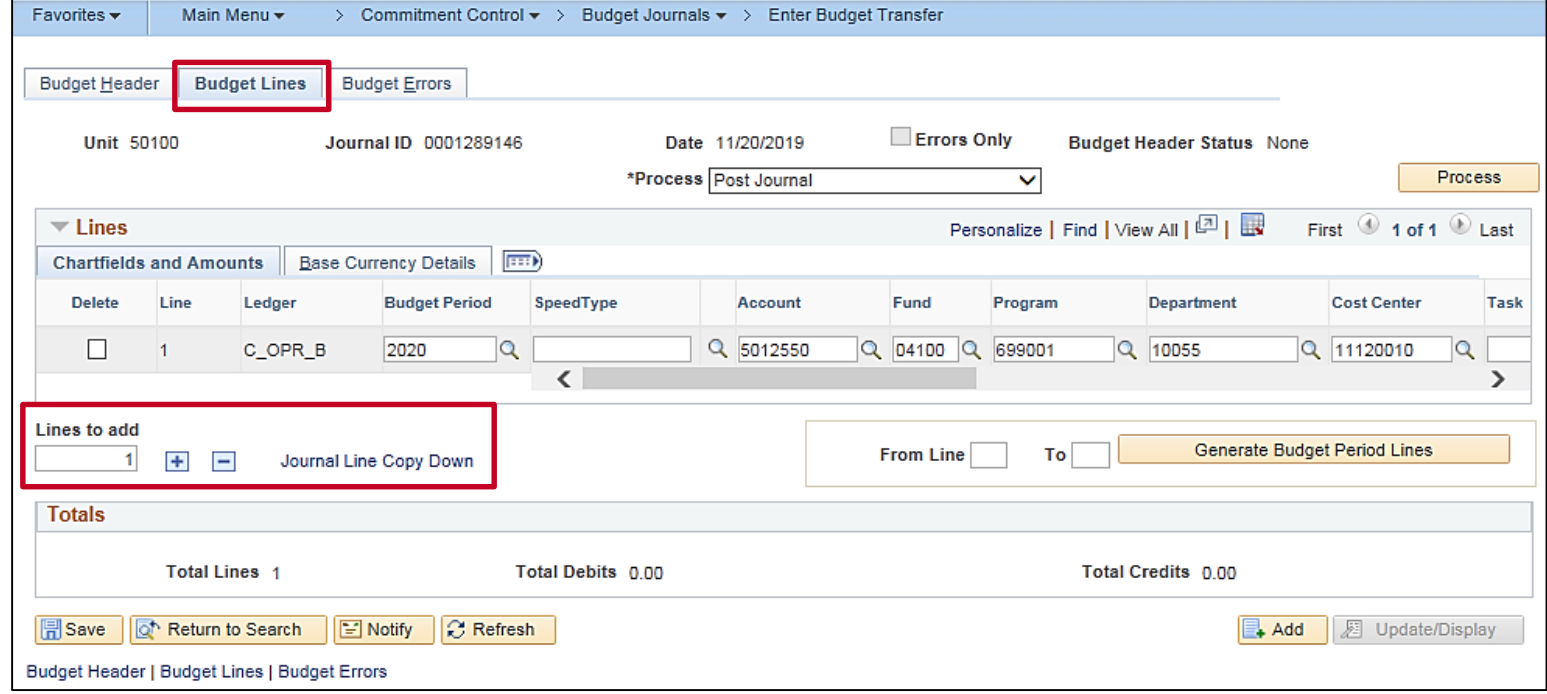

## **Using the Journal Line Copy Down Function (continued)**

To copy down a budget journal line:

- Select the desired fields for copying.
- Click **OK** to return to the **Budget Lines** tab.

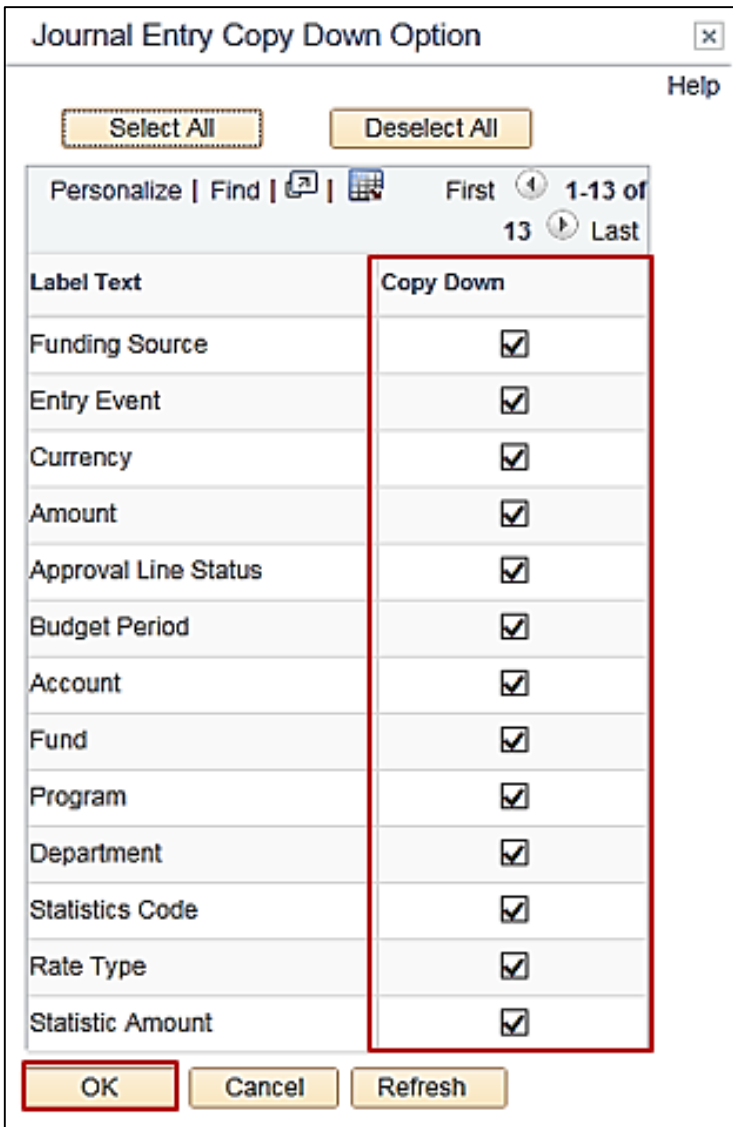

#### **Using the Journal Line Copy Down Function (continued)**

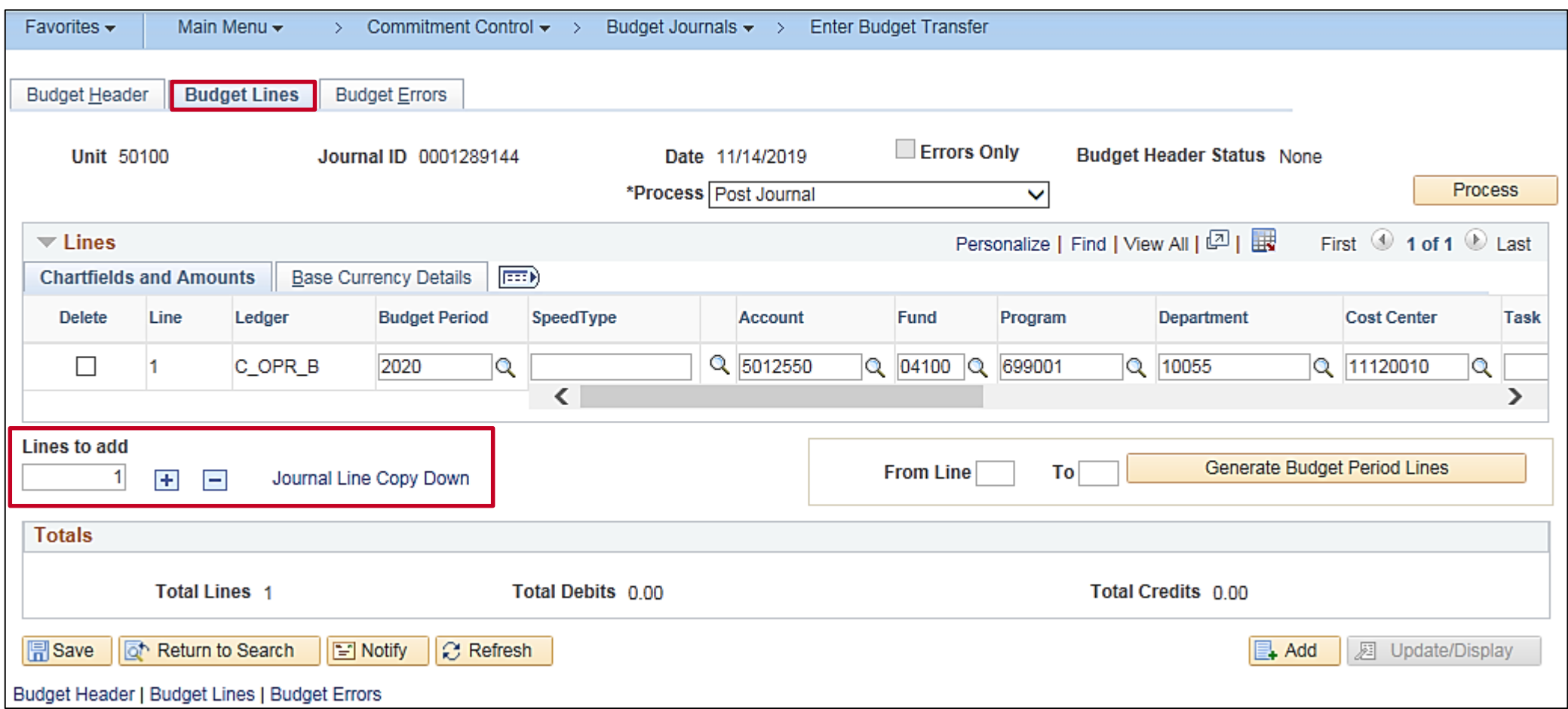

<span id="page-29-0"></span>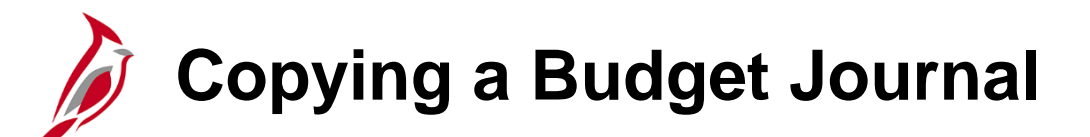

Cardinal allows the copying of existing budget journals. The **Copy Journal** functionality is used to expedite data entry for a new budget journal or to correct amounts on a budget journal that has previously been posted.

To create a new budget journal by copying an existing budget journal:

- Access the existing budget journal to copy using this path: **Main Menu > Commitment Control > Budget Journals > Enter Budget Journals**
- Click the **Find an Existing Value** tab and search for the **Journal ID** to copy.
- Once the budget journal is accessed, click the **Budget Lines** tab. Select **Copy Journal** from the **Process** drop-down menu and click the **Process** button to open the **Budget Journal Copy** page.

## **Copying a Budget Journal (continued)**

- On the **Budget Journal Copy** page, enter the **New Journal Date** (which must be within the open budget period).
- Select the **Budget Entry Type** for the copied journal, which can be either **Original** or **Adjustment**. This value defaults from the budget entry type of the source journal, but can be changed for the newly copied journal here.
- Click the **OK** button to initiate the Budget Journal Copy process.

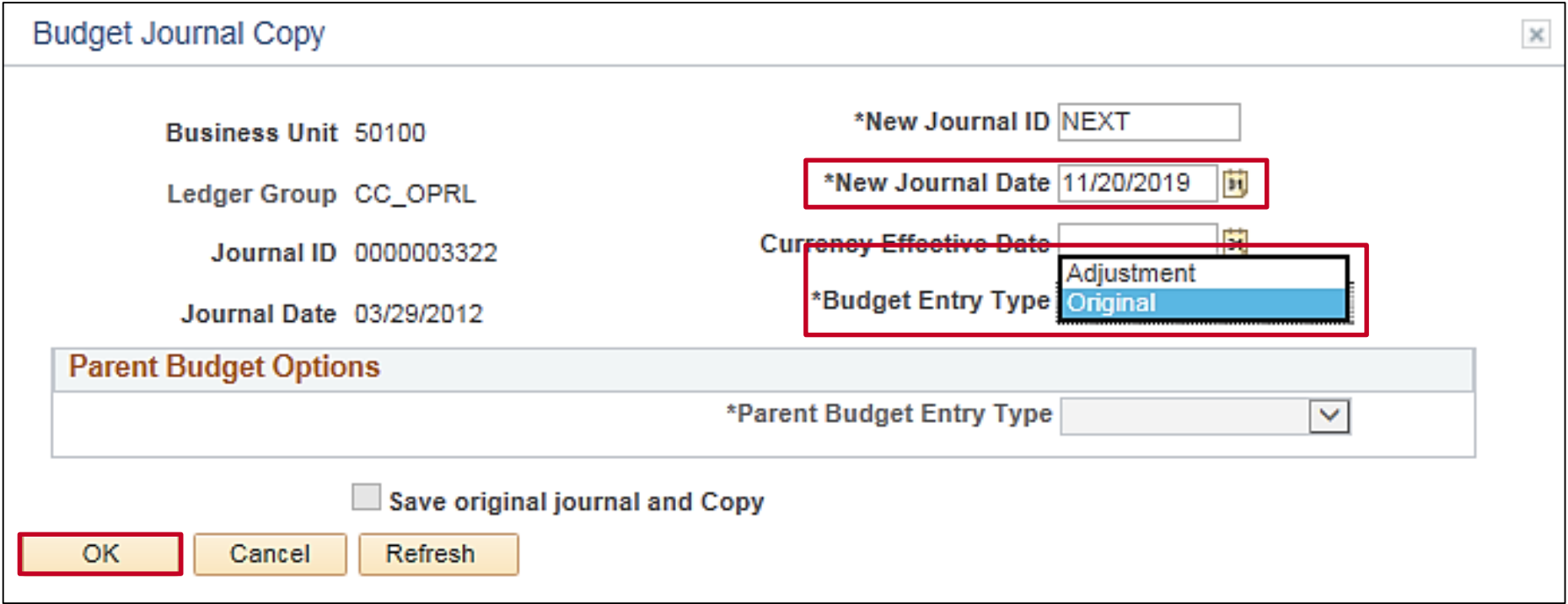

## **Copying a Budget Journal (continued)**

- The new budget journal will automatically open and appear in the view, with a Message reminding the user to save the Journal.
- Click **OK**.
- Editing, adding, or deleting budget lines as required is then completed. The new budget journal is then ready to **Save** or **Post**.

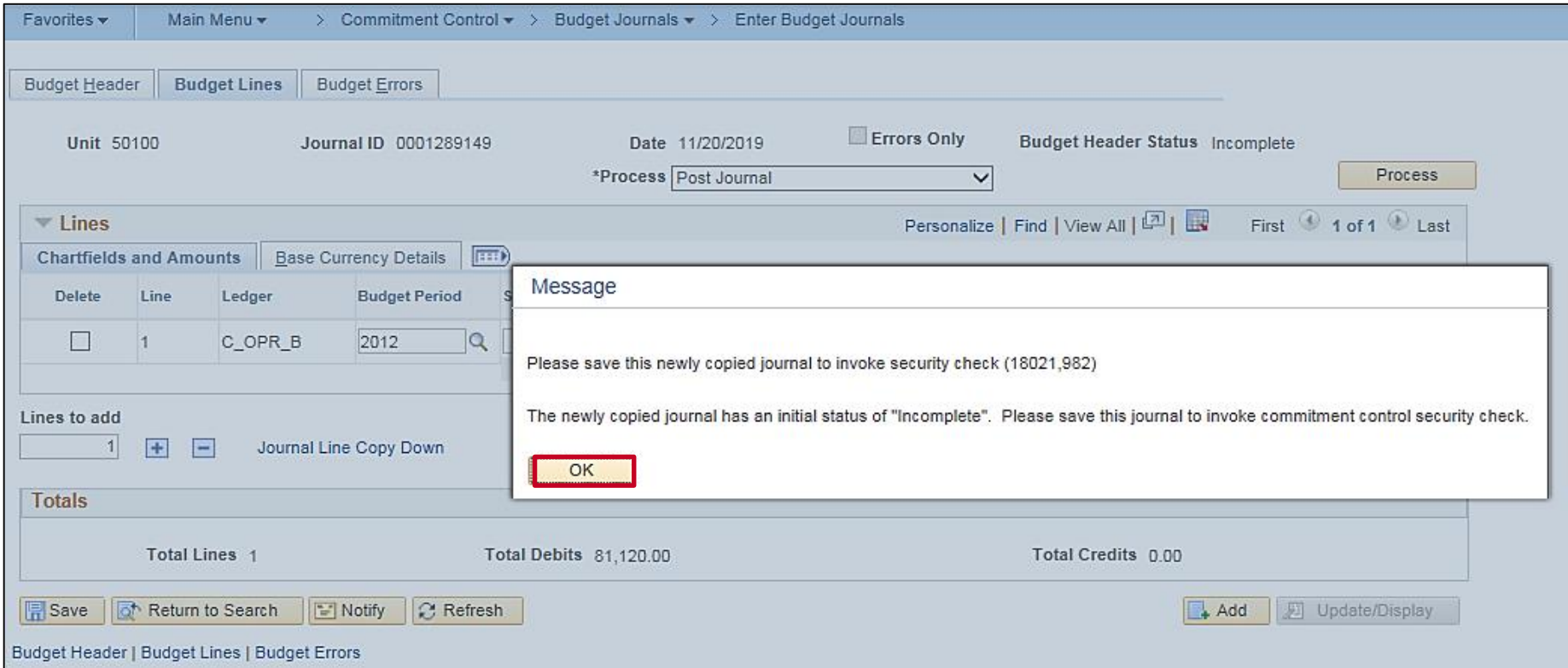

#### **Lesson 2: Creating a Manual Budget Journal Hands-On Practice**

Now you have an opportunity to practice the lessons learned today in a training environment.

Your instructor will provide direction on how to log in and complete the exercise.

If you have any questions, please ask your instructor.

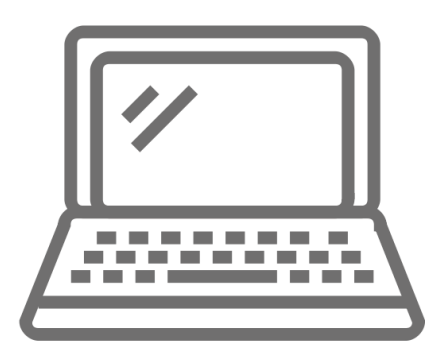

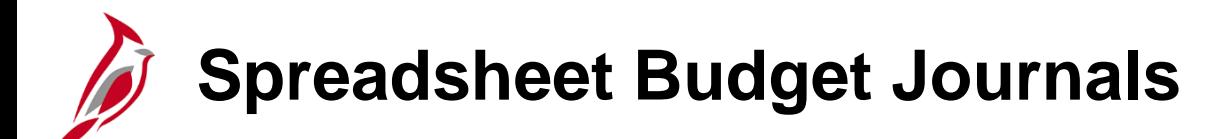

Another way to create a budget journal is by uploading into Cardinal a spreadsheet budget journal from an Excel spreadsheet.

The **Budget Journal Spread Sheet Upload** tool is an Excel template designed for the Budget Processor to enter budget journals offline and then import the budget journals into Cardinal.

The spreadsheet contains all of the journal line and header fields contained on the **Enter Budget Journals** page. A budget journal can only have one business unit.

The diagram shows the spreadsheet journal process.

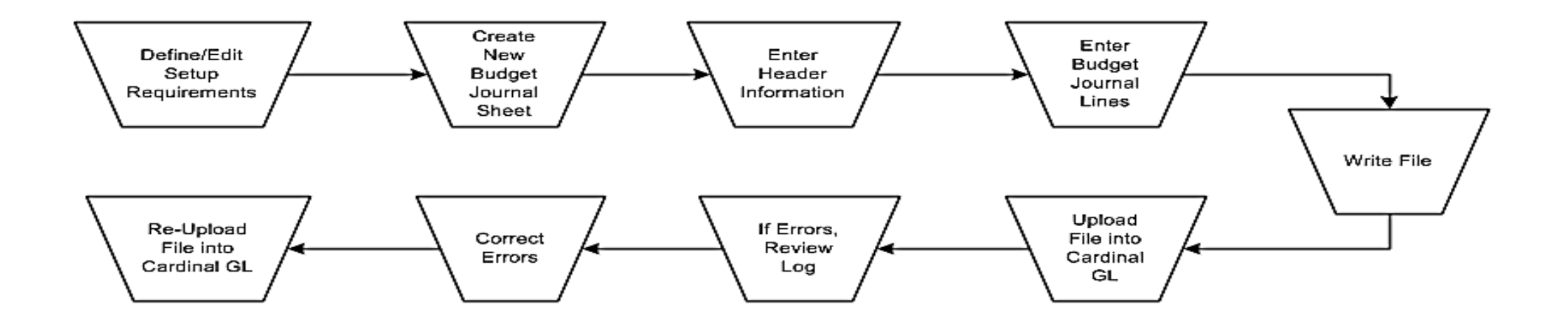

## **Uploading a Spreadsheet Budget Journal**

The **Budget spreadsheet templates** are found on the Cardinal Website in the VDOT Toolbox under the Forms section. Before uploading a spreadsheet journal, set up Excel to accept macros using security settings.

There are two files used to import spreadsheet budget journals into General Ledger. The files must be placed in the same directory anywhere on the workstation:

- **V\_BUDJRNL4.xls** This is the **Budget Journal Spread Sheet Upload Excel Template** that is used to create and import budget journals. If needed, rename this file.
- **BudMcro3.xla -** This is the Visual Basic code library and dialog control. Note: It is required for the extension to be changed from **.XLS** to **.XLA**.

See the **501 GL332 Uploading Spreadsheet ACTUAL and Budget Journals** job aid for more detailed information. Job aids are located on the Cardinal website in the VDOT Toolbox.

Create multiple journal workbooks by saving a clean V\_BUDJRNL4.xls file as V\_BUDJRNL\_XX.xls, David.xls, or Taylor.xls, for example. However, the macro sheet file, BudMcro3.xla, must not be changed or renamed, and must be placed in the same folder as the V\_BUDJRNL4.xls budget journal workbook and any renamed copies.

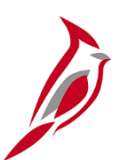

#### **Define/Edit Setup Requirements**

To begin creating a spreadsheet budget journal, access the **Budget Journal Spread Sheet Upload** control page by opening V\_BUDJRNL4.xls. Choose to **Enable Macros** by clicking on the **Options** box on the **Security Warning** banner at the top of the page. Select **Enable this Content**; click **OK**; and click on **Enable Macros** in the second box.

The **Budget Journal Spread Sheet Upload** main menu appears.

Click the **Setup** button to access the **Define Options and Defaults** dialog box to set journal header defaults, message logging options, document sequencing options, and online import controls. Options set here will default to budget journal sheets and budget journals created within this workbook.

Then click the **New** button and enter a new spreadsheet name in the **New Budget Journal Sheet** dialog box.

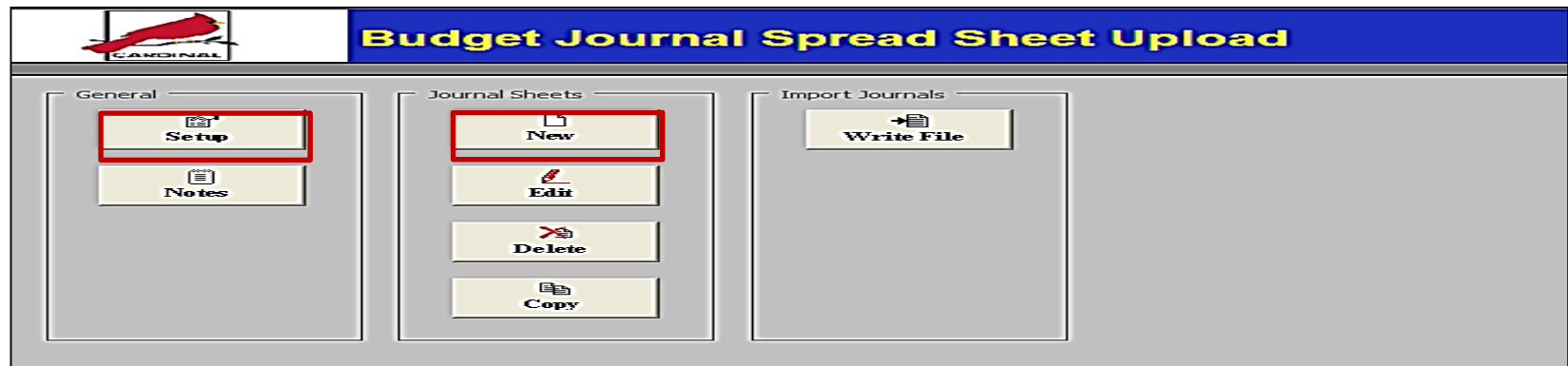
### **Creating a New Budget Journal Sheet: Journal Header**

Create a new budget journal sheet to begin entering data. Insert as many budget journal sheets as needed. Each budget journal sheet can contain only one budget journal.

On the new **Budget Journal Upload** spreadsheet, use the **+/** buttons under **Header** to add or remove a budget journal header.

Use the spreadsheet budget journal **Header** to populate budget journal header fields. The required fields include **Business Unit**, **Journal ID**, **Journal Date**, and **Ledger Group**.

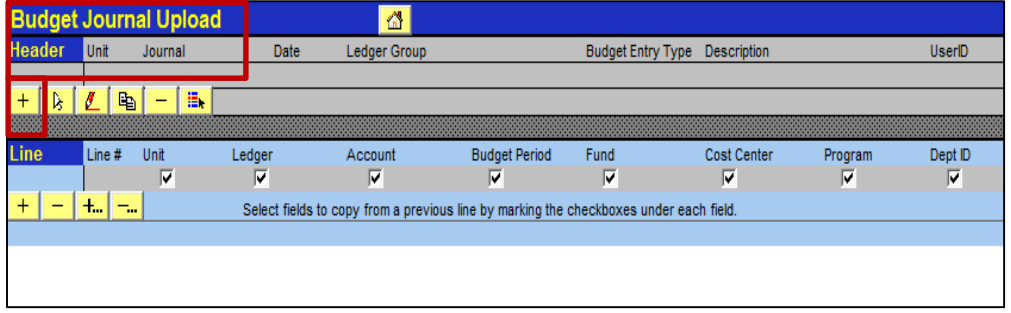

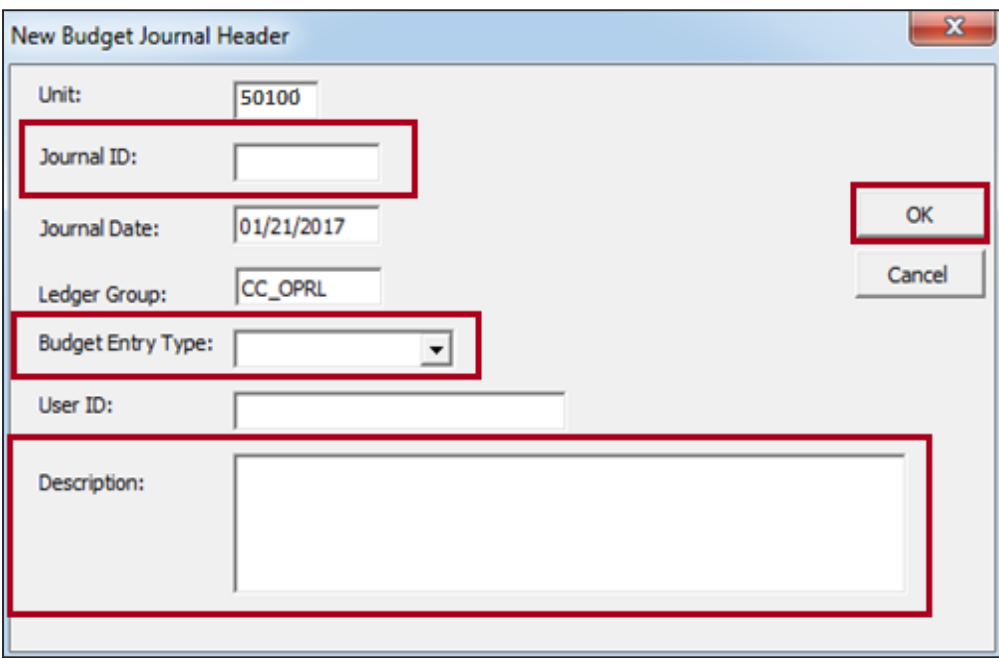

### **Creating a New Budget Journal Sheet: Journal Sheet**

Use the **+/-** buttons under **Line** to add or remove a budget journal line. Enter all applicable ChartField values. Use the **+…** or **-…** to add or delete multiple lines, respectively.

Data from another Excel spreadsheet can be copied and pasted into this Excel file. The copy requirements, such as formatting, are explained in the **Uploading Spreadsheet ACTUAL and Budget Journals** job aid.

After successfully entering all the lines for the journal, select **File – Save** to save the file.

Click the **Home** (house) icon to return to the **Budget Journal Spread Sheet Upload** main menu.

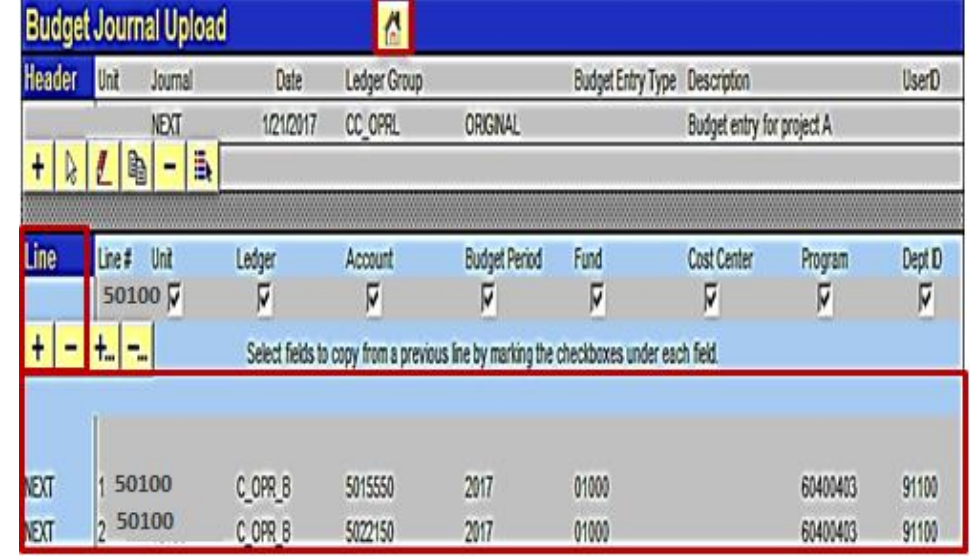

#### **Writing File and Uploading File into Cardinal General Ledger**

Once all required information is entered on the Excel spreadsheet, create a file to upload the spreadsheet into Cardinal's General Ledger. This is done on the **Budget Journal Spread Sheet Upload** main menu using the **Write File** button.

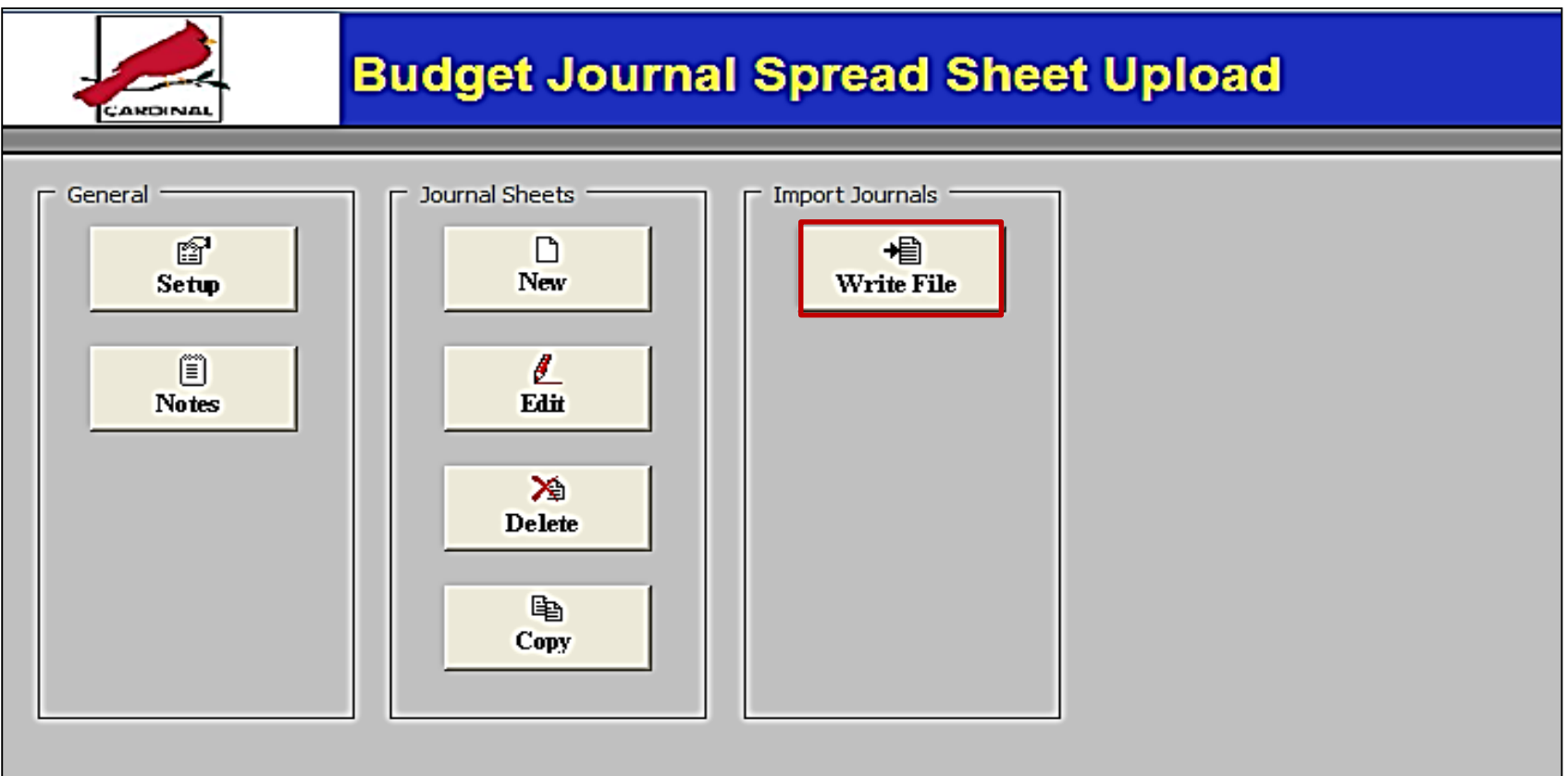

## **Uploading File into Cardinal General Ledger**

After the file is created, log into Cardinal and run the Budget Spreadsheet Journal Import process. The Budget Spreadsheet Journal Import streamlines the budget journal import process and simplifies journal data entry by using Excel.

To import a budget journal in Cardinal, select **Upload Spreadsheet Budget Jrnl** page from the **Commitment Control** page.

Navigate to this page using the following path:

#### **Main Menu > Commitment Control > Budget Journals > Upload Spreadsheet Budget Jrnl**

Enter a **Run Control ID**, if it has already been created, and click **Search** or create a **Run Control ID** and select **Add**

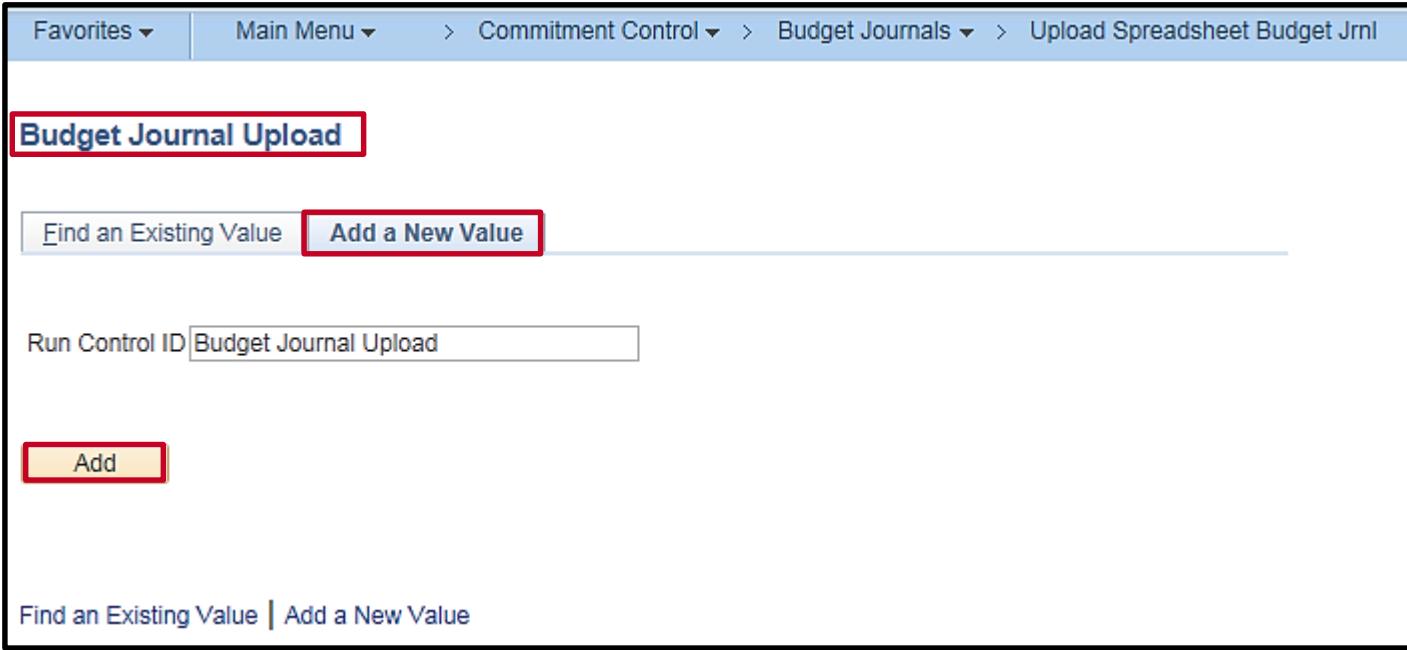

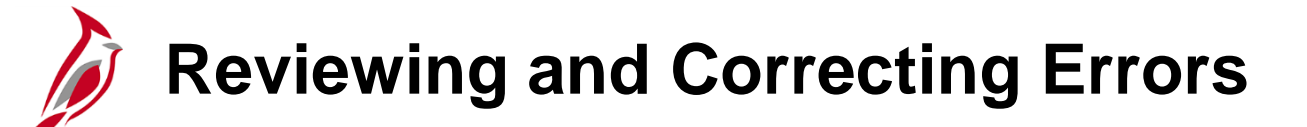

Spreadsheet budget journal validation is not as comprehensive as the validation provided with an online budget journal entry.

Error messages are provided in a separate log file and are not part of the message log. However, the message log provides reference to the log file and incorporates the **Reference ID** field value in all the messages logged.

Some common error messages include:

- Budget journal header validation errors. Example: the header does not contain a valid Business Unit, Ledger Group, and Source.
- Budget journal line validation errors. Example: a budget journal line contains an invalid ChartField value.
- Skipped budget journal headers. Example: the budget journal ID and date already exist (skip journal would need to be selected on the run control).
- Skipped invalid budget journals.
- Specified SpeedType value does not exist.

After errors are corrected, reload the file into Cardinal General Ledger. Cardinal then re-validates the spreadsheet journal values.

#### **Lesson 2: Uploading a Spreadsheet Budget Journal Hands-On Practice**

Now you have an opportunity to practice the lessons learned today in a training environment.

Your instructor will provide direction on how to log in and complete the exercise.

If you have any questions, please ask your instructor.

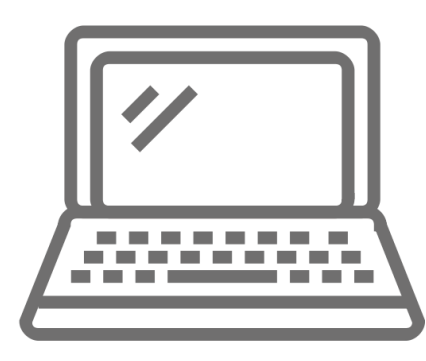

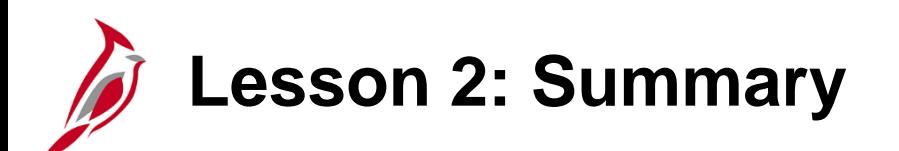

2 **Creating Budget Journals** 

In this lesson, you learned:

- Budget journal functionality is accessible from the Commitment Control pages.
- Entering budgets and adjustments using journals is similar to entering General Ledger journals.
- Budget journals post to budget ledgers.
- Another way to create a budget journal is by uploading a spreadsheet budget journal from an Excel spreadsheet.
- The Budget Spreadsheet Upload tool is an Excel template designed for the Budget Processor to enter their budget journals offline and then import the budget journals into Cardinal.

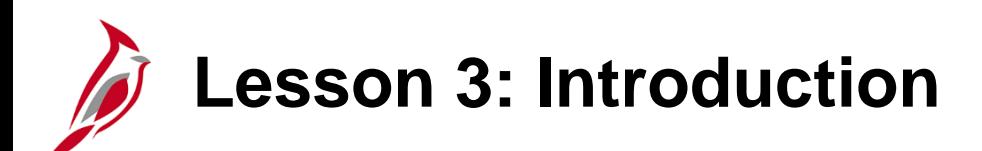

3 Processing Budget Journals

This lesson covers the following topics:

- Processing Budget Journals
- Reviewing and Correcting Budget Journals

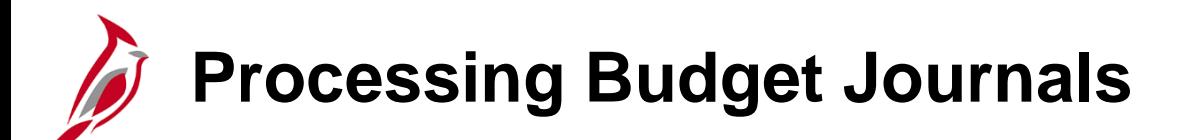

After creating a manual budget journal or uploading a spreadsheet budget journal, edit ChartFields or run a budget pre-check to see if errors exist. Budget Approvers can post the budget journal without running a budget pre-check.

The budget journal will not post with errors. Correct any errors and try to post the journal again.

The budget pre-check process validates a transaction against the budget. This pre-check does not commit the budget amounts to the budget ledger.

To run budget pre-check, navigate using the following path:

#### **Main Menu > Commitment Control > Budget Journals > Enter Budget Journals**

Select the **Find an Existing Value** tab and enter the **Journal ID**.

#### **Processing Budget Journals (continued)**

On the **Budget Lines** tab, use the **Process** drop-down to select **Pre-Check**.

Click the **Process** Button.

If the budget journal pre-check is successful, the **Budget Header Status** will update to **Checked Only**.

Journal **Budget Header Status** can be:

- **None -** no processes have been run
- **Checked Only -** budget journal is checked but not posted
- **Posted -** budget journal has been successfully budget checked and is posted
- **Error -** budget journal has errors

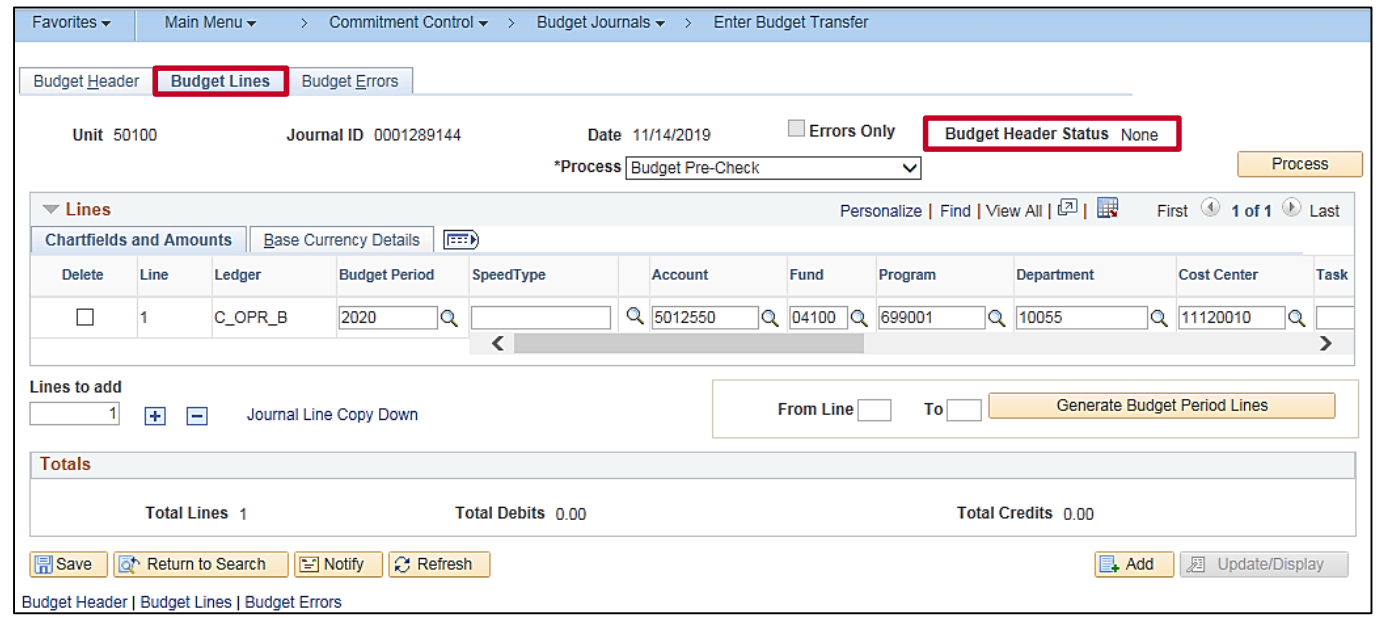

# **Reviewing Budget Journal Errors**

Errors identified during the budget pre-check process are identified at the budget journal header and journal line levels.

Budget journal errors (exceptions) occur when:

- Budget is already closed
- Budget Period is not valid for the budget ledger
- Key ChartField values are blank or need to be modified
- Ledger is not valid for the business unit
- Child budget exceeds parent budget
- Budget is on hold for referenced row
- Transaction exceeds available budget and is over tolerance

### **Reviewing Budget Journal Errors (continued)**

On the **Enter Budget Journals** page, click the **Error** link next to the Budget Header Status field.

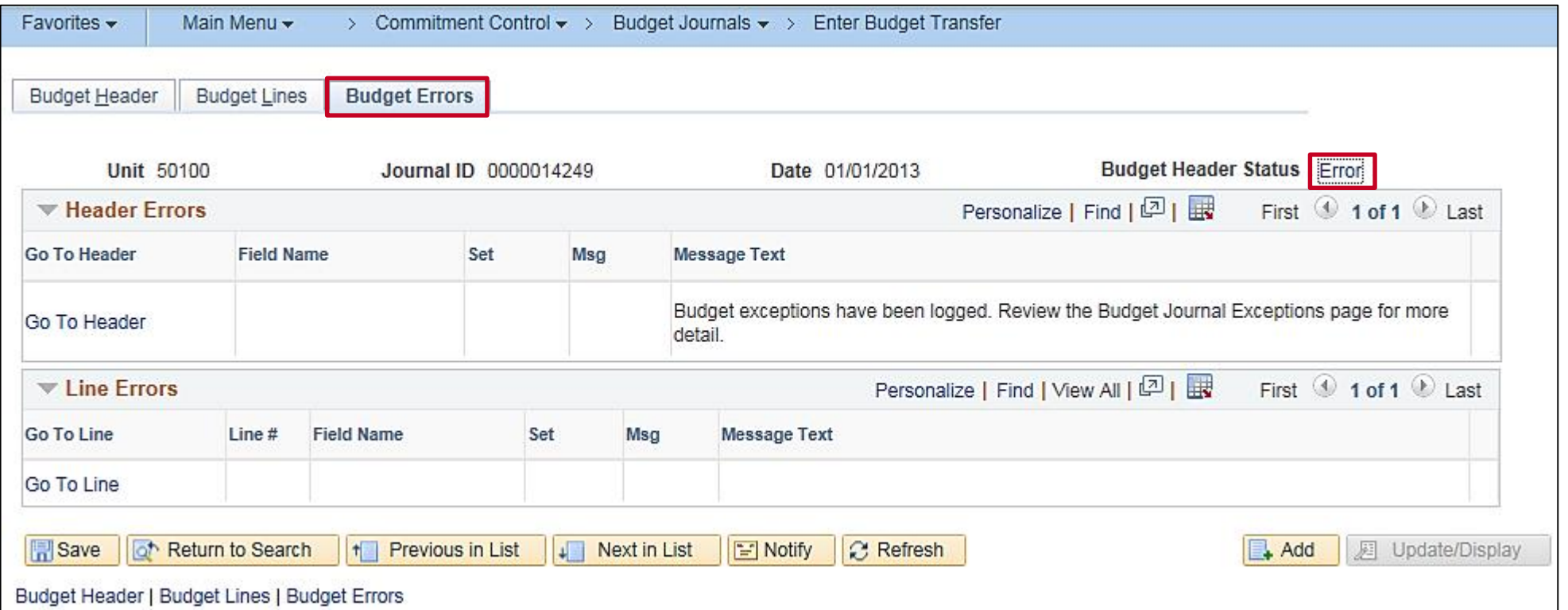

### **Reviewing Budget Journal Errors (continued)**

The **Budget Journal Exceptions** page displays. Review the budget check exceptions resulting from the budget pre-check process or from the attempted posting of the journal. Make changes/corrections to the budget journal as needed.

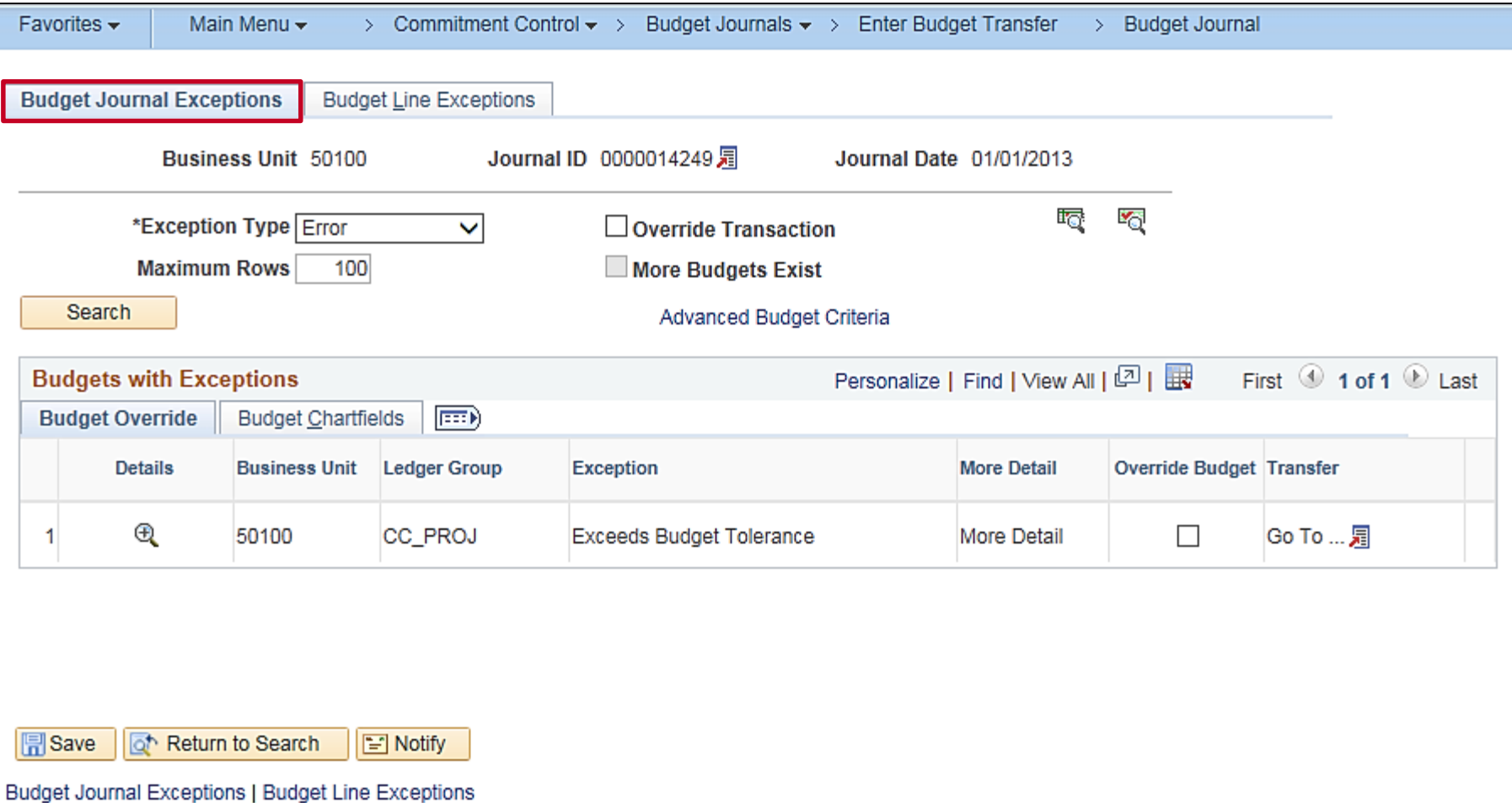

# **Correcting Budget Journal Errors**

Budget journals with errors must be corrected before posting to the commitment control ledger.

Common corrections include modifying ChartField values or changing the journal amount.

After receiving a budget journal error, assess whether this is a genuine error or whether an override is needed.

Budget exceptions eligible for override:

- Exceeds budget and is over tolerance
- Budget is on hold for referenced row

Budget exceptions not eligible for override:

- Child budget exceeds the parent budget
- Key ChartField value is blank

Cardinal does not send automated notifications when updates are made. The Budget Approver and Budget Processor should discuss any adjustments or corrections they make to budget journals with appropriate staff.

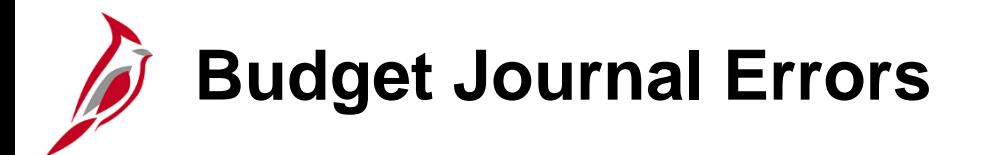

Below are sample budget journal errors and whether those errors are overridable:

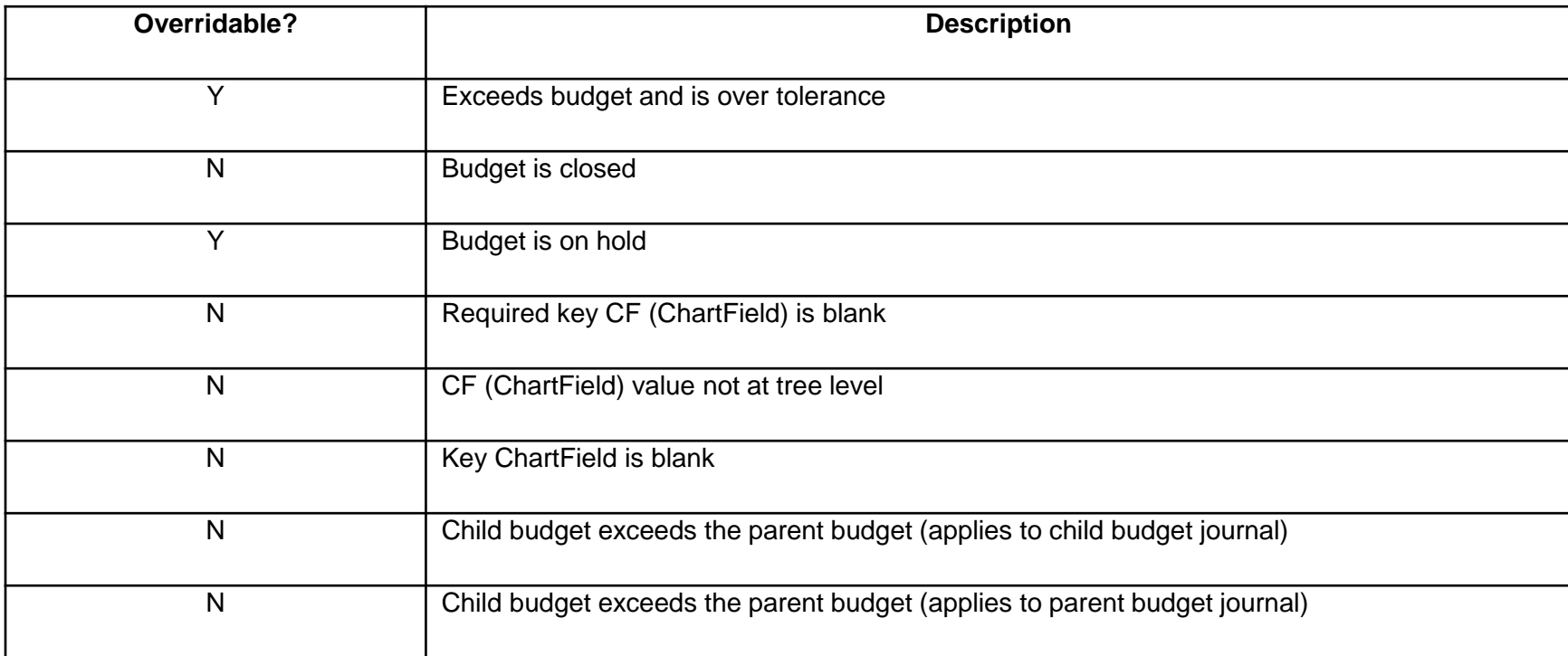

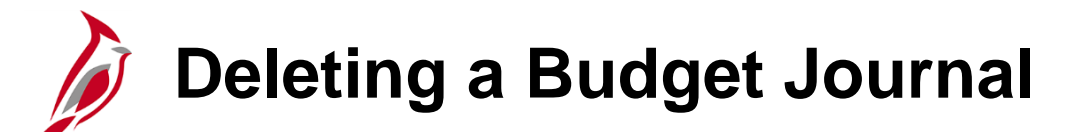

A budget journal that has not yet been posted can be deleted. This may be necessary if the journal was entered in error or is a duplicate of another journal. Deleting a budget journal is done from the **Enter Budget Journals** page.

On the **Budget Lines** tab, in the **Process** drop-down menu, select **Delete Journal** from the drop-down menu.

Click the **Process** button.

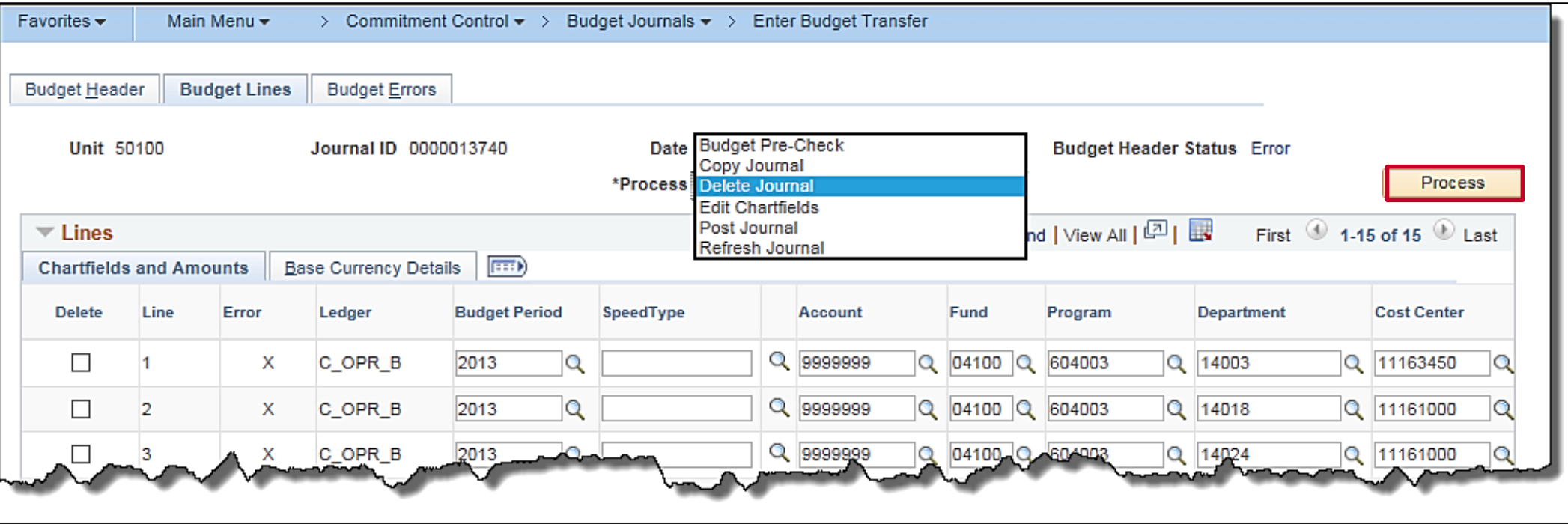

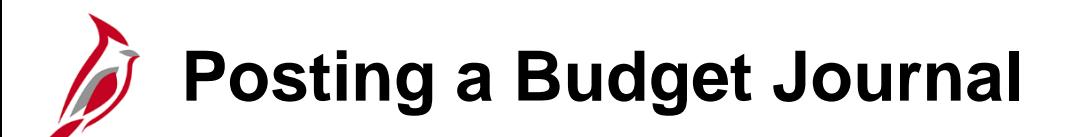

If running a budget pre-check, and the budget journal did not contain errors, the budget journal can be posted.

If a budget pre-check was not run prior to posting, the posting process will identify whether the journal contains errors. Correct the errors listed on the **Budget Journal Exceptions** page. When the budget journal is free of errors, post the budget journal again.

Posting a budget journal is done on the **Budget Lines** page, using the **Process** drop-down menu.

Access this page using the following path:

#### **Main Menu: Commitment Control > Budget Journals > Enter Budget Journals**

Click the **Process** drop-down menu, select **Post Journal**, and click the **Process** button to post budget journals. In the dialogue box that appears, click **Yes** to confirm to post the journal.

### **Posting a Budget Journal (continued)**

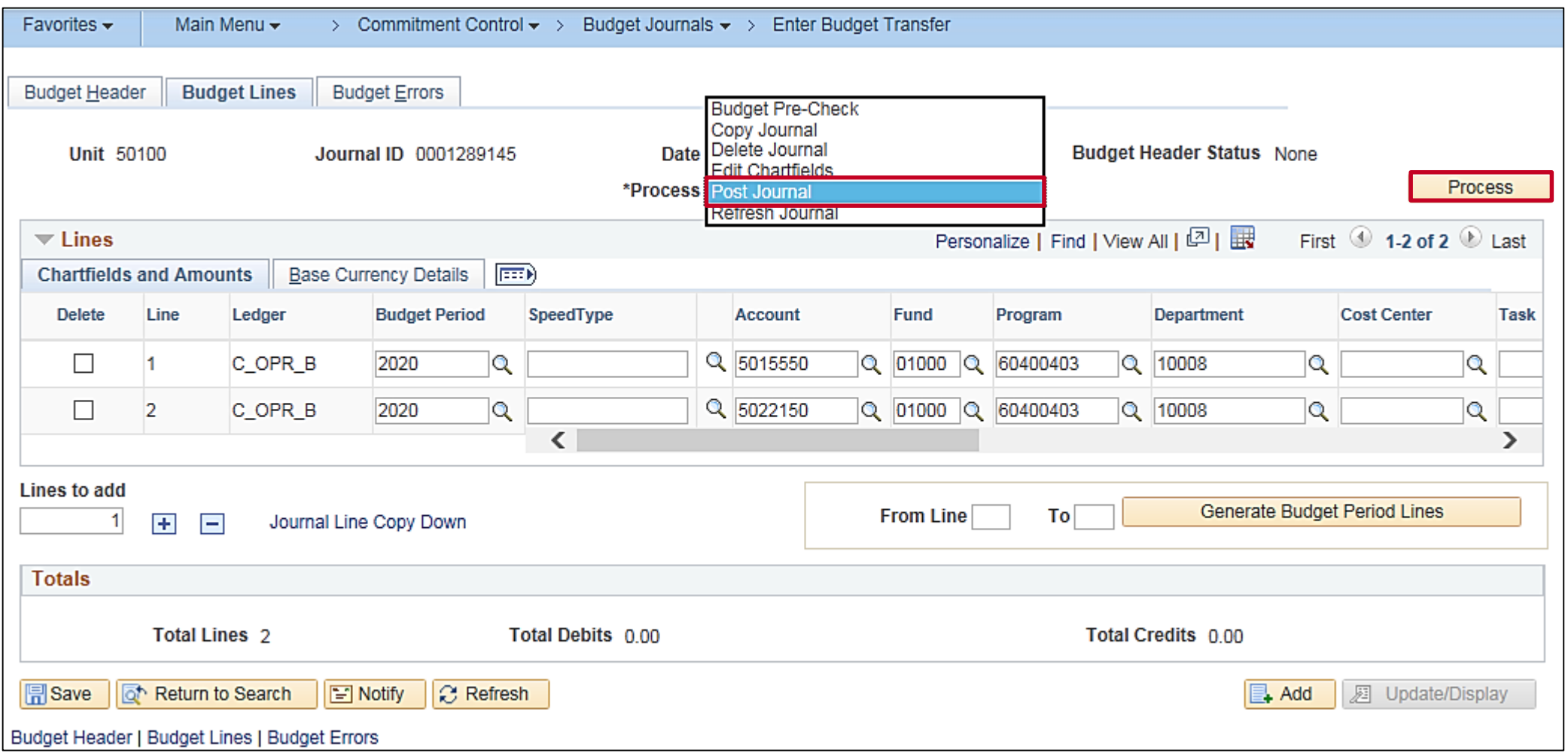

## **Posting a Budget Journal (continued)**

Posting a budget journal can also be done as a batch process if a large volume of journals is to be posted.

Navigate to this page using the following path:

#### **Main Menu > Commitment Control > Post Control Budget Journals > Request Posting**

Enter a **Run Control ID**, if it has already been created, and click **Search** or create a **Run Control ID** and select **Add**.

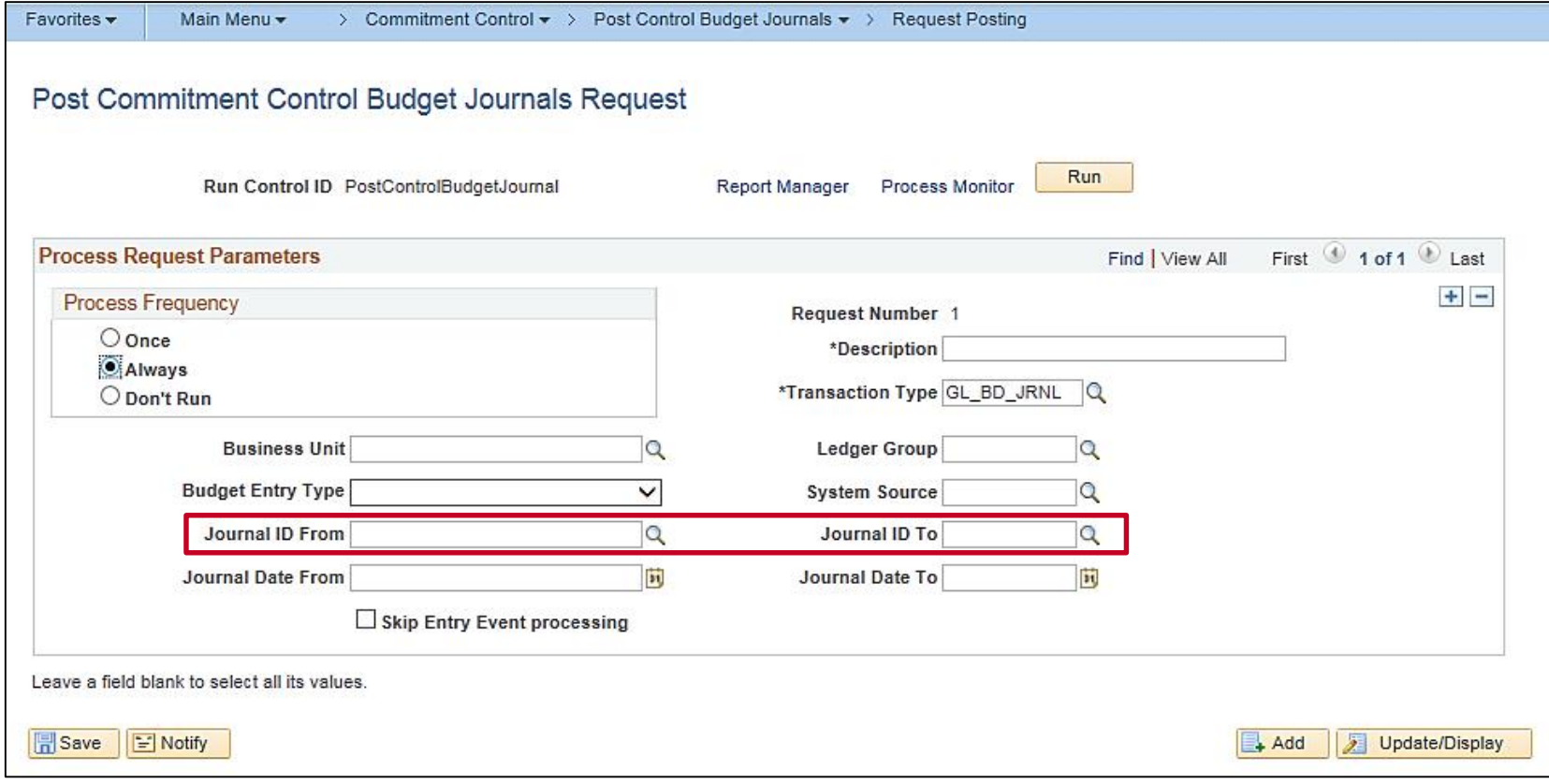

# **Posting a Budget Journal (continued)**

There is no workflow associated with the budget journal posting process in Cardinal.

- If the user can enter a budget journal in Cardinal, the user cannot post a budget journal. A security error message will be received upon entering the budget journal.
- If the user can approve budget journals in Cardinal, the user cannot post a budget journal.

#### **Lesson 3: Viewing and Correcting Budget Journal Errors Hands-On Practice**

Now you have an opportunity to practice the lessons learned today in a training environment.

Your instructor will provide direction on how to log in and complete the exercise.

If you have any questions, please ask your instructor.

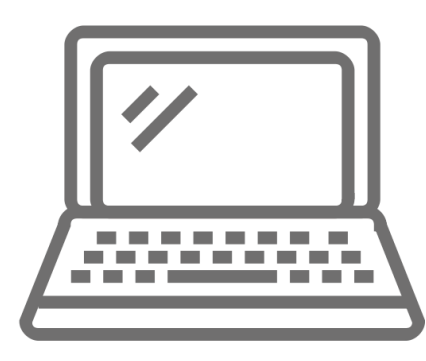

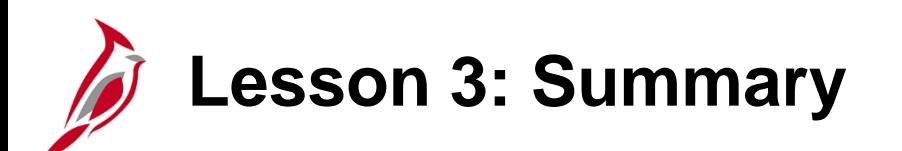

3 Processing Budget Journals

In this lesson, you learned:

- Errors identified during the budget pre-check or post processes are logged at the budget journal and journal line levels.
- Corrections can consist of changing ChartField values or the journal amount on the Enter Budget Journals page.
- A budget journal is posted on the Budget Lines page, using the Post Journal option in the Process field.
- All errors must be corrected before posting the budget journal.
- A budget journal can be deleted if it has not yet been posted.

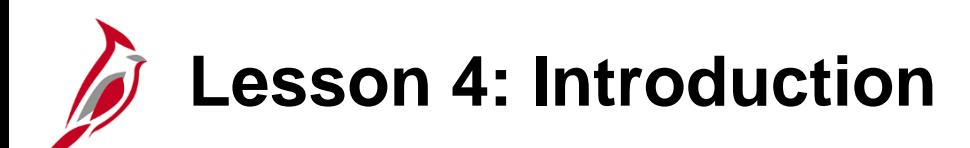

4 Project Funding Source Allocations

This lesson covers the following topics:

- Creating a Funding Source
- Allocating a Funding Source to a Project Manually
- Uploading a Project Funding Source Spreadsheet

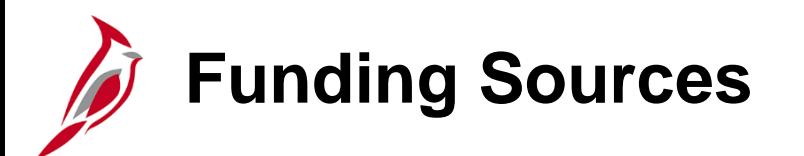

The user can establish funding sources, such as appropriations, grants, donations, endowments, bonds, etc. and allocate amounts from those funding sources to multiple project budgets. When performing budget checking on project transactions, the system checks the transaction amount against the sum of the allocations in the project budget.

Funding sources represent amounts received from federal, local, state bonds, donations, etc. The funding source budget definition is set up to track transactions by funding source and project. Funding sources provide a basis for reporting on related budgets and expenditures.

Funding sources are allocated to projects and business units as funding source allocations.

To set up a funding source:

- define funding source
- set up associated expenditure and revenue budgets
- allocate the funding sources to each project

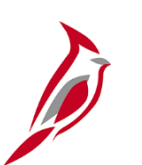

#### **Creating a Funding Source**

Use the following setup procedure to create a funding source:

- Establish commitment control ledgers and ledger groups for a project funding source expenditure and revenue budget definition.
- Define the funding sources on the **Commitment Control Funding Source** definition page.
- Navigate to this screen using the following path: **Main Menu > Commitment Control > Define Control Budgets > Funding Source**
- Enter the funding source amounts and adjustments on the **Funding Source Transaction Logs** grid, as well as descriptive information about the funding source. The page calculates the total funding source from the amounts entered on the grid.

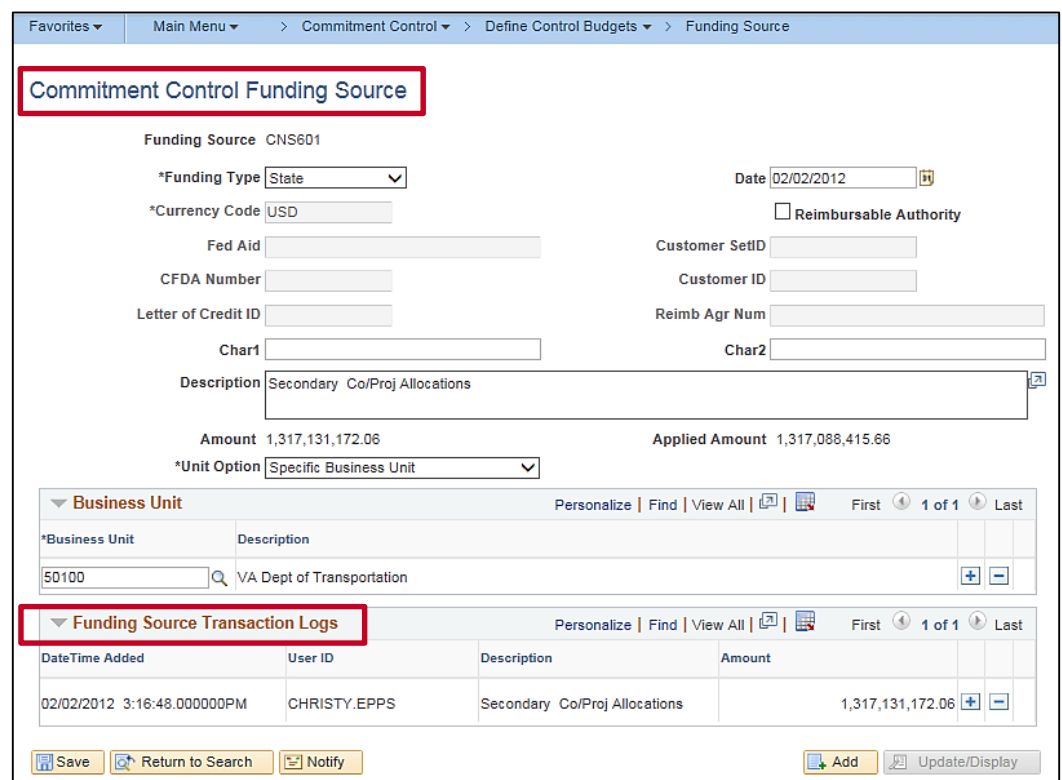

### **Allocating a Funding Source to a Project**

Funding sources can be allocated to multiple projects.

Once defined the expenditure and revenue budget definitions, can be set up to reflect the funding source functionality to track transactions by funding source using the **Commitment Control Funding Source Allocation** page.

Navigate to this page using the following path:

#### **Main Menu > Commitment Control > Define Control Budgets > Funding Source Allocation**

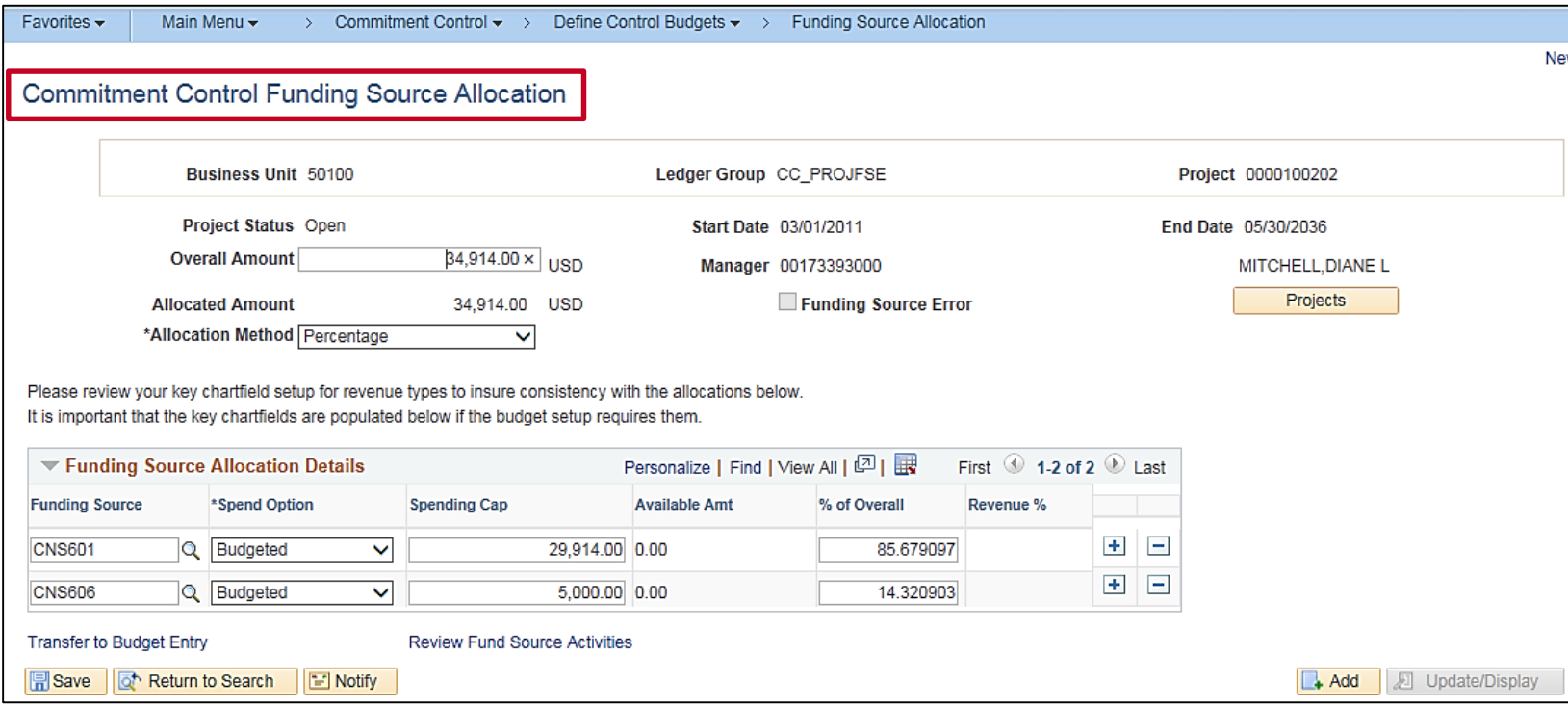

## **Allocating a Funding Source to a Project (continued)**

To allocate a funding source to a ChartField online in Cardinal:

• On the **Funding Source Allocation** page, enter the **Overall Amount** approved for the project. Then allocate **Funding Source** and amounts for each **Project** that requires funding source tracking. Specify the **Allocation Method** as a **Percentage** or **Priority** method.

Each row on **the Funding Source Allocation Details** grid must have a unique funding source, even if the **Spend Option** is different. The **Spend Option** field determines the funding amount available for spending.

- − For the **Percentage Allocation Method**, define funding source amounts as a percentage of the overall spending amount for the project or as a flat spending cap amount.
- − For the **Priority Allocation Method**, assign each funding source a unique non-zero priority number. If not assigning a unique non-zero priority number for the **Priority Allocation Method**, an error message will be received and the **Funding Source Error** flag will be turned on. All transactions using this allocation will fail budget checking until all priority numbers have non-zero values. Transactions will continue processing once all priority numbers have nonzero and non-duplicate values.
- − Define whether a **Funding Source** can be spent immediately by selecting a **Budgeted Spend Option**.

#### **Allocating a Funding Source to a Project (continued)**

When allocating a **Funding Source** to a project, it is important to keep the **Overall Amount** in sync with the total of the **Spending Cap** identified in the **Funding Source Allocation Details** section. If the total of the **Spending Caps** is less than the **Overall Amount**, a warning will be received but the page can still be saved. The **Funding Source Error** flag will then be checked, which will result in a budget checking error when a user attempts to use this project on an **Actuals** transaction.

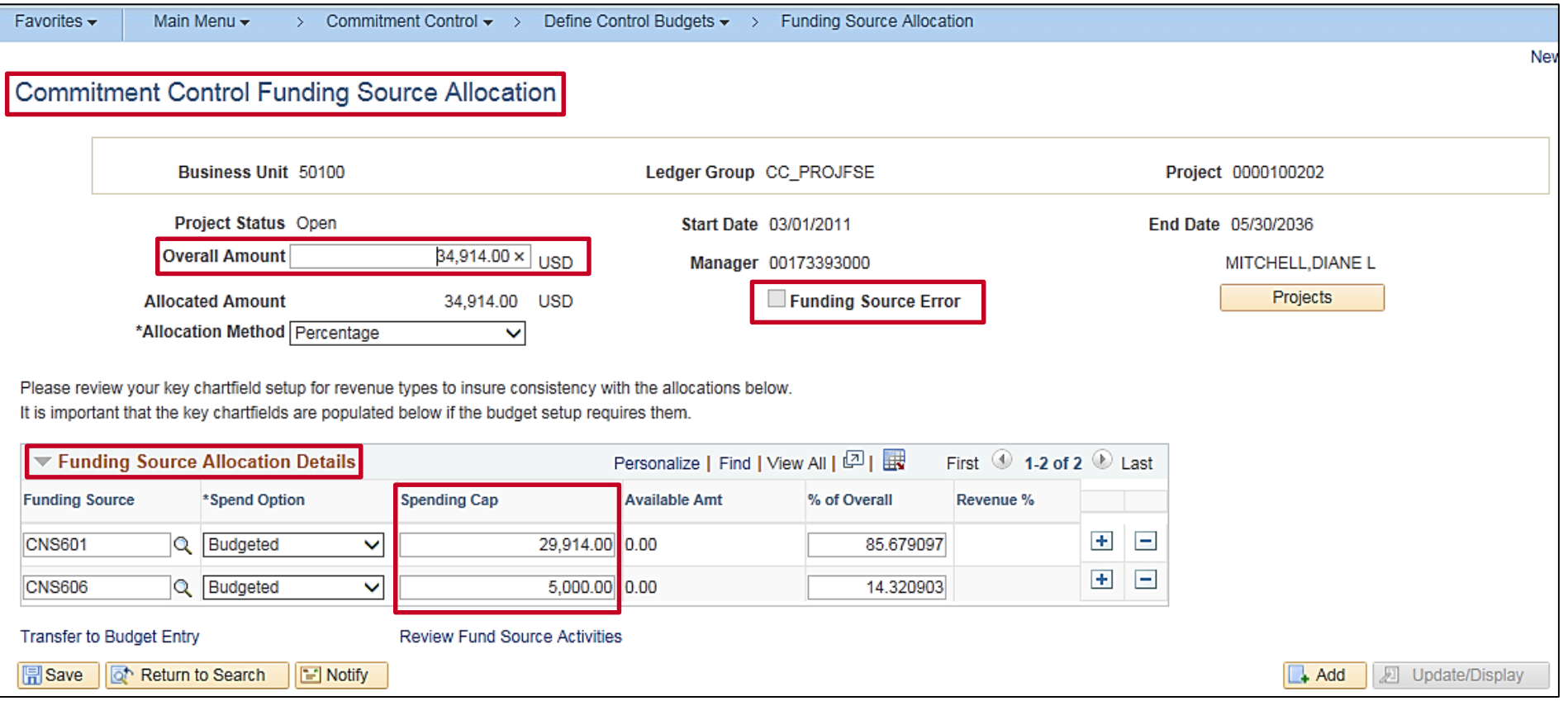

## **Project Funding Source Allocation Upload Tool**

Budget Processors can use the **Fund Source Allocation Upload** tool, an Excel template, to enter funding source allocations offline. The transactions can then be imported into Cardinal's General Ledger. The funding source must first be created in Cardinal before using the spreadsheet upload tool for the allocations. This tool cannot be used to create a funding source.

Once loaded into Cardinal, the transactions are validated against the Project, Funding Source, Ledger Group, and Business Unit.

The **Fund Source Allocation Upload** tool is found on the **Cardinal website** in the **VDOT Toolbox** in the **Forms** section. Both files are needed to perform the upload. After downloading the **Funding Source Spreadsheet Upload XLA Macro File**, change the file extension from .xls to .xla.

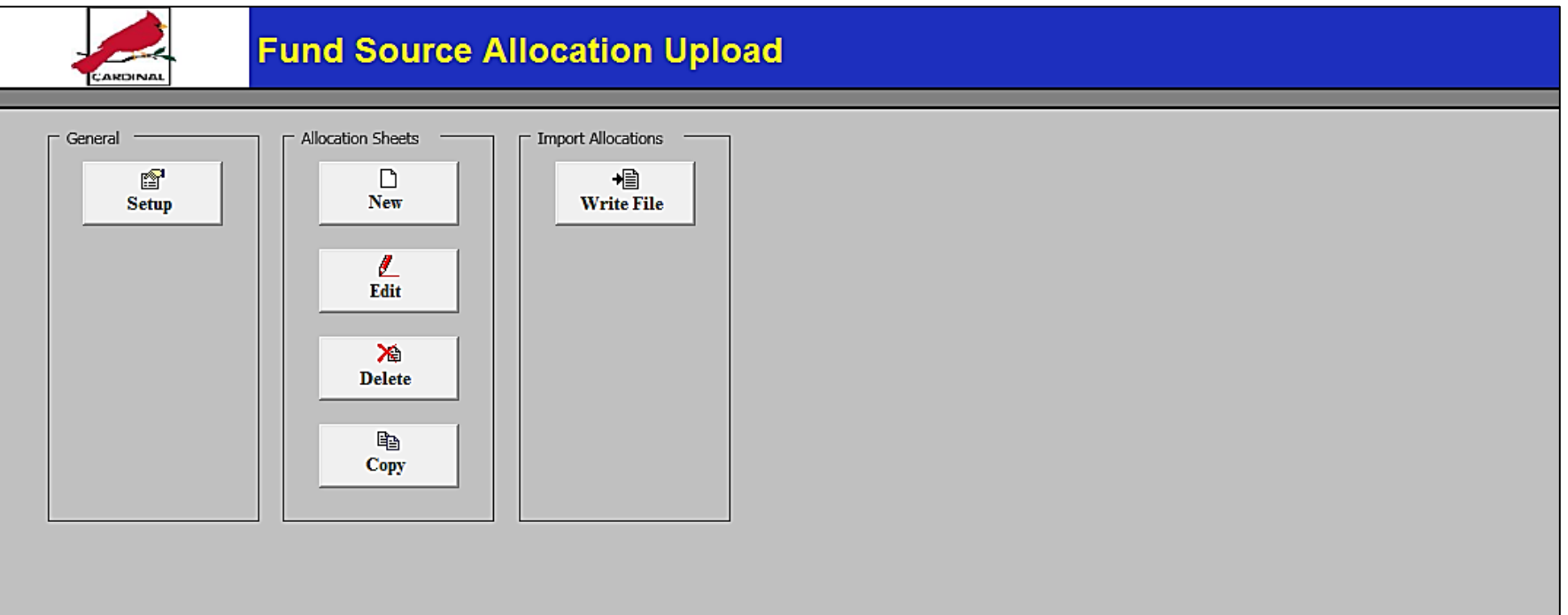

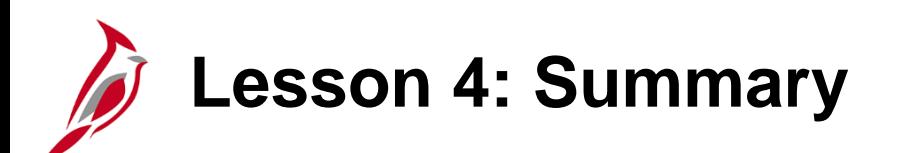

4 **Project Funding Source Allocations** 

In this lesson, you learned:

- Funding Sources represent amounts received from federal, local, state, bonds, donations, etc. The funding source budget definition is set up to track transactions by Funding Source and Project. Funding Sources assist in reporting of the budgets and expenditures.
- Funding Sources are allocated to projects and business units as funding source allocations. Funding Sources can be allocated to multiple projects.
- The Funding Source Allocation Upload tool is an Excel template designed for Budget Processors to enter their funding source allocations offline and then import them into Cardinal's General Ledger. Before using this tool, a funding source should be created, as this spreadsheet can only be used for allocations. It cannot be used to create a Funding Source.

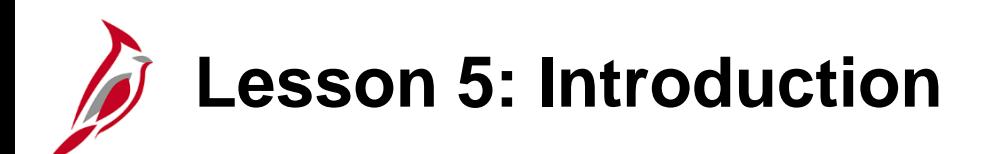

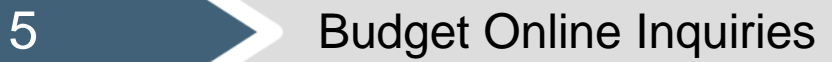

This lesson covers the following topics:

• Online budget inquiries

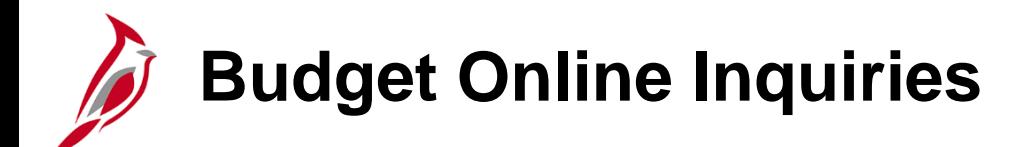

There are four types of inquiries available for budget information:

- Budget Details
- Budget Overview
- Commitment Control Activity Log
- Review Funding Source Allocations

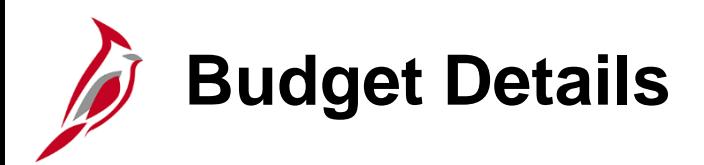

To inquire about a specific control budget, use either the **Budget Details** page or the **Budgets Overview** page.

To display the **Budget Details** page, navigate to this page using the following path:

#### **Main Menu > Commitment Control > Review Budget Activities > Budget Details**

The **Budget Details** selection criteria page is shown in the screenshot on the right. First enter the **Ledger Group** and click **Search**.

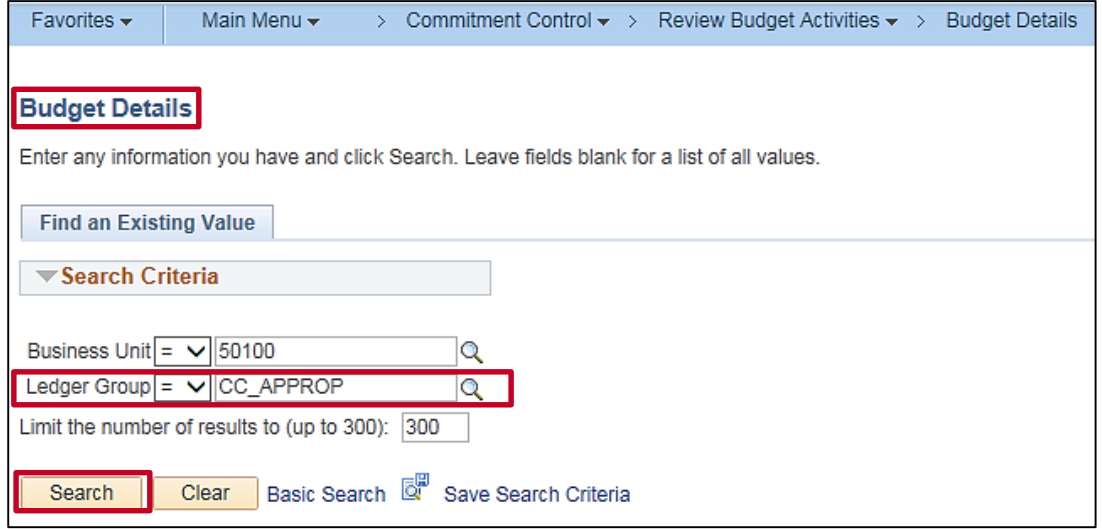

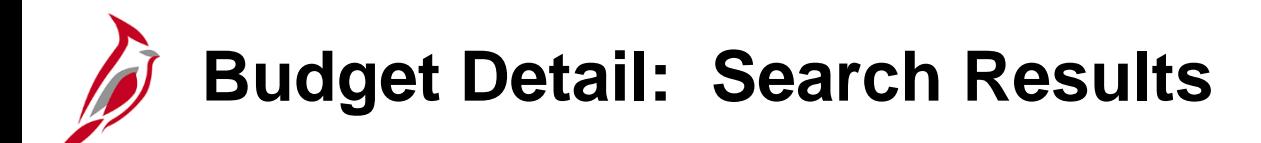

In the **Select Budget Detail** section, select the ChartField values and **Budget Period** to search. Click on **Search**. The inquiry results are displayed at the bottom of the page.

In the **Budget Details** section, click the **View Details** link in the search results to access the **Commitment Control Budget Details** page.

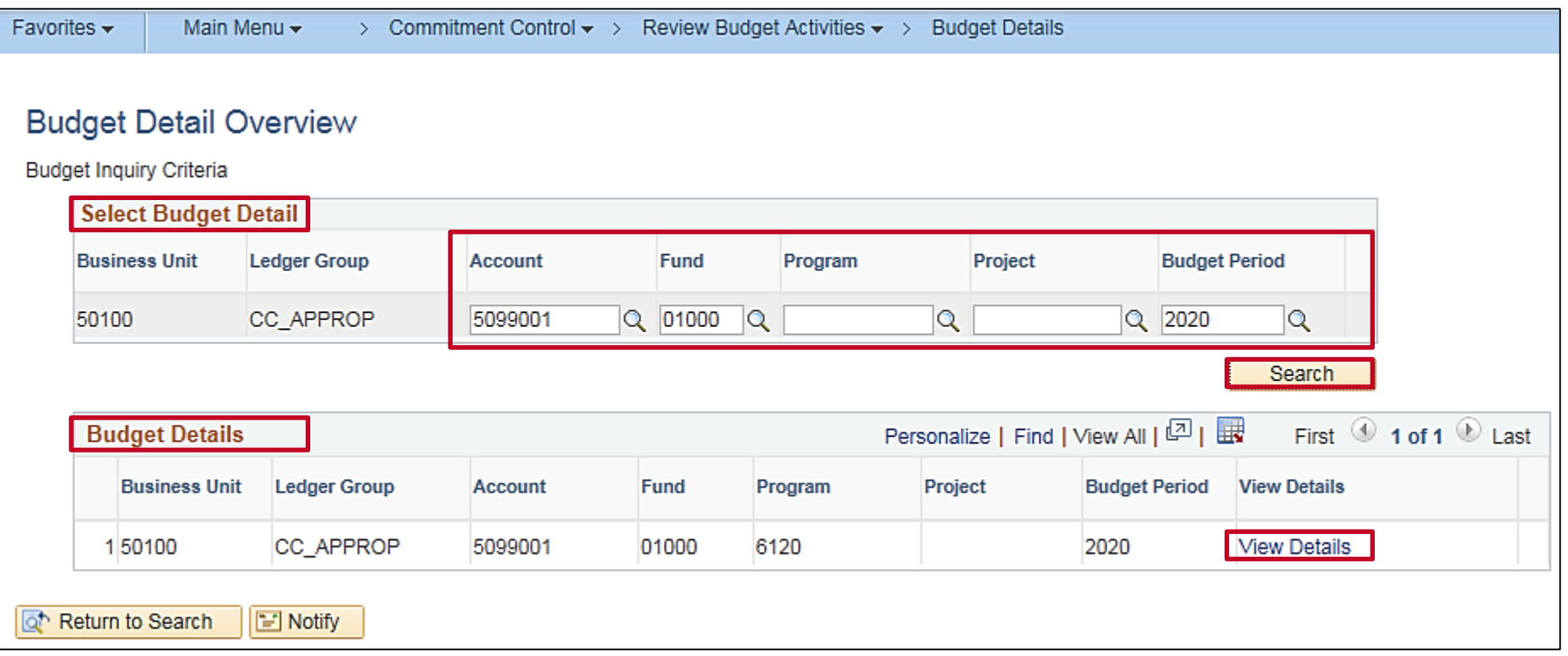

## **Commitment Control Budget Details**

From this page there are many options for researching detailed budget information. **Drill to Ledger** (open book icon) or **Drill to Activity Log** (closed book icon) for budget and expense journals.

Click on the **Budget Exceptions** link to review exception errors. Click on **Display Chart** to review ledger amounts in chart format. Examples of each are in subsequent slides.

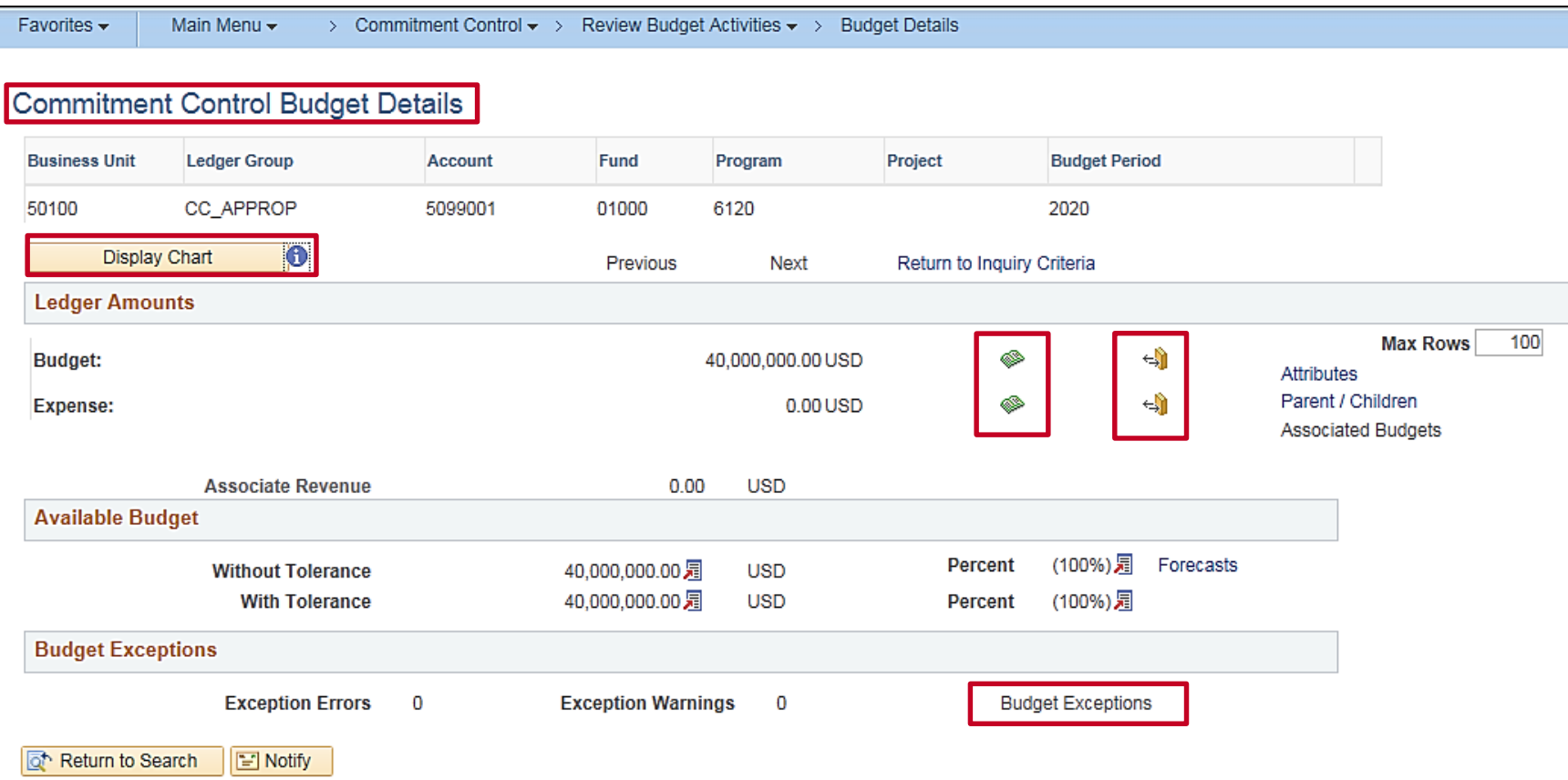

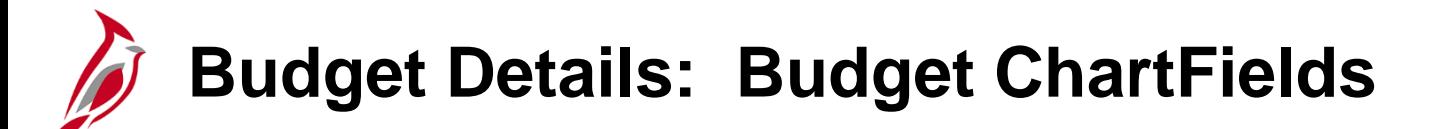

Under the section **Ledger Amounts** on the **Commitment Control Budget Details page**, click on **Drill to Ledger/Budget,** and the system displays a panel group that contains:

- **Budget ChartFields** panel allows further drill down to related budget journals
- **Amounts** tab allows for drill down and then choosing to see further complete budget journal detail
- **Show All Columns** tab

From any of these, the user has the option of viewing the detailed budget journal pages. Click on the spyglass icon at the beginning of the line to view related budget journal detail.

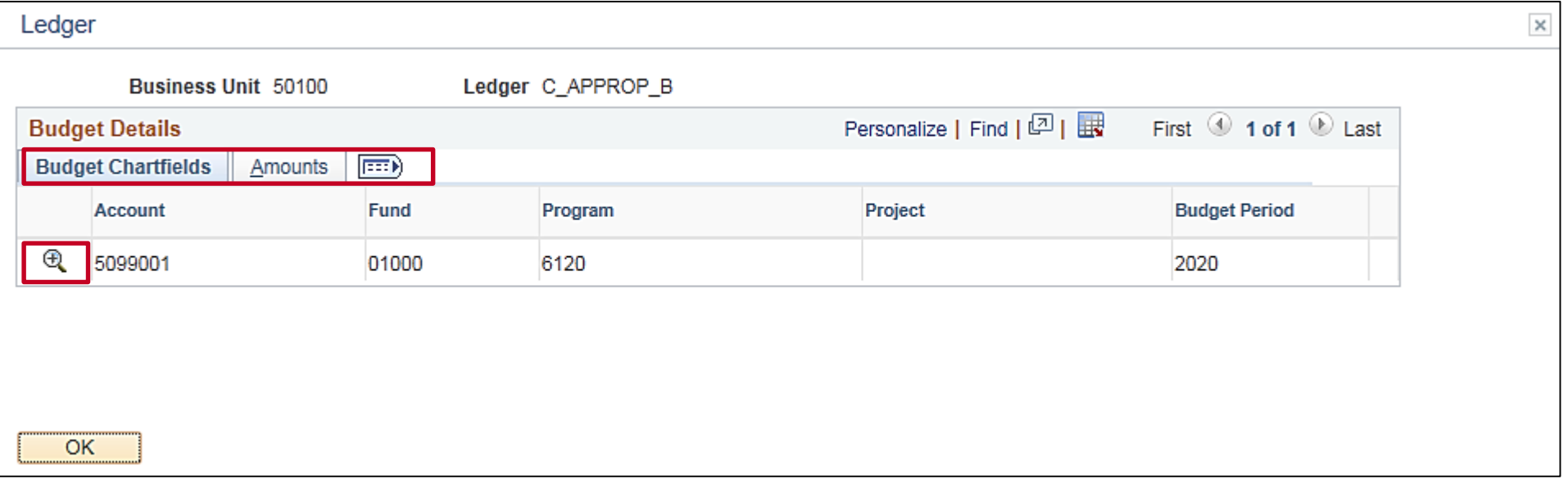
### **Budget Details: Amounts and Show All Columns**

#### **Amounts** tab:

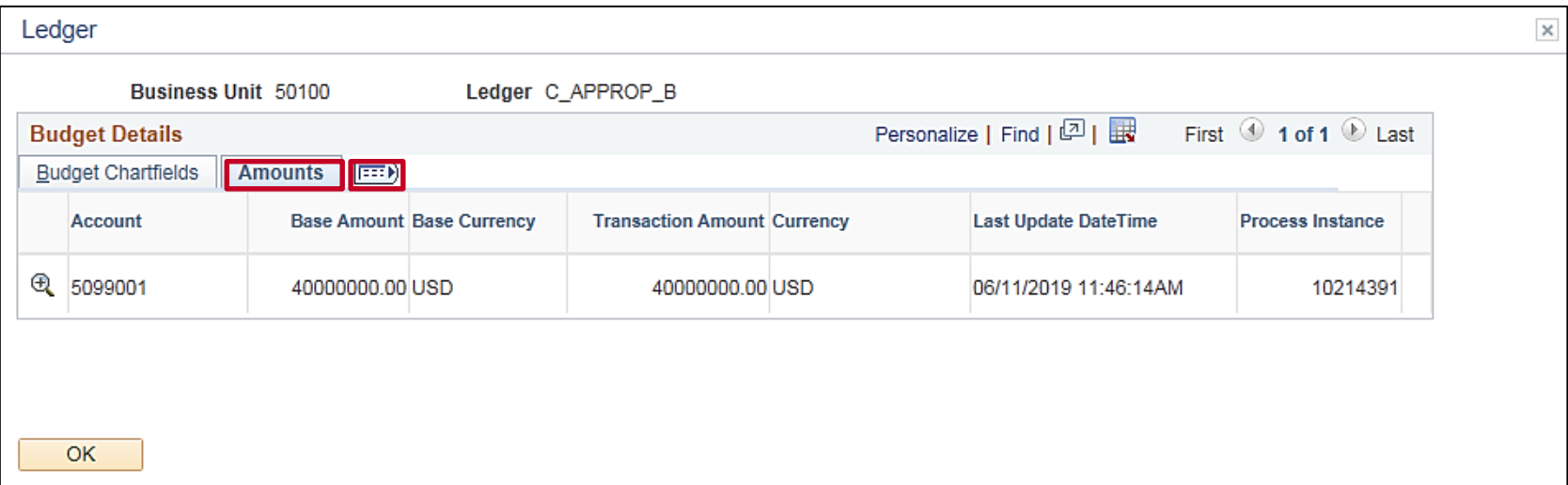

**Show All Columns** tab, to the right of the Amounts tab, will show all columns:

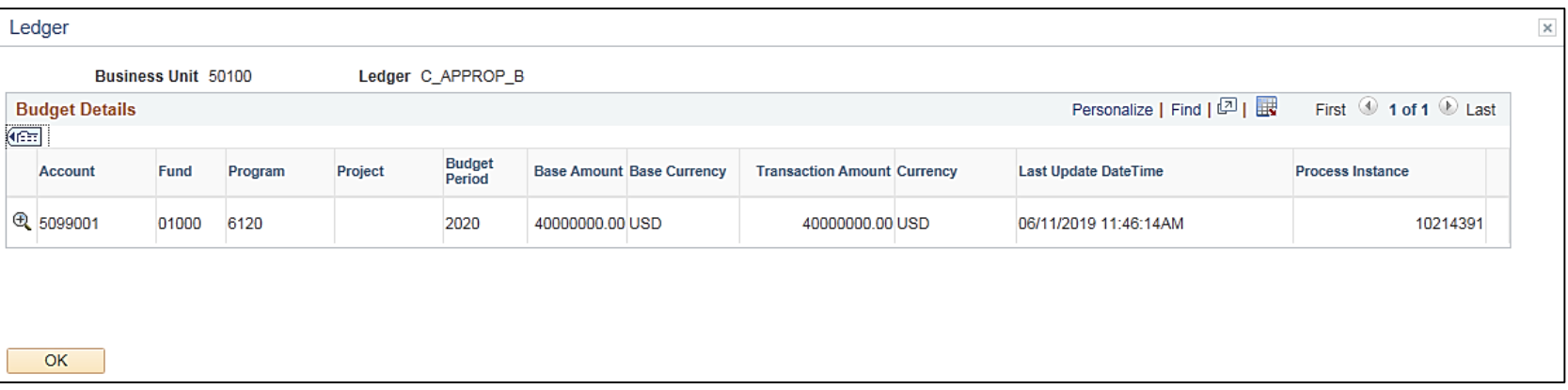

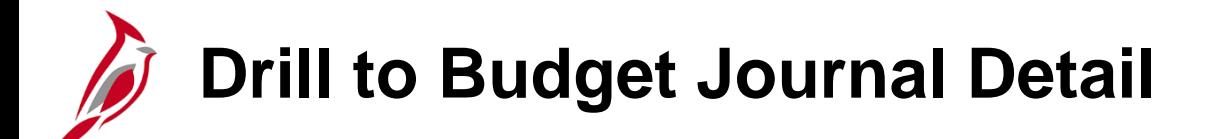

The following is an example of the Drill to Budget Journal Detail inquiry.

#### Click the **Drill Down** Icon:

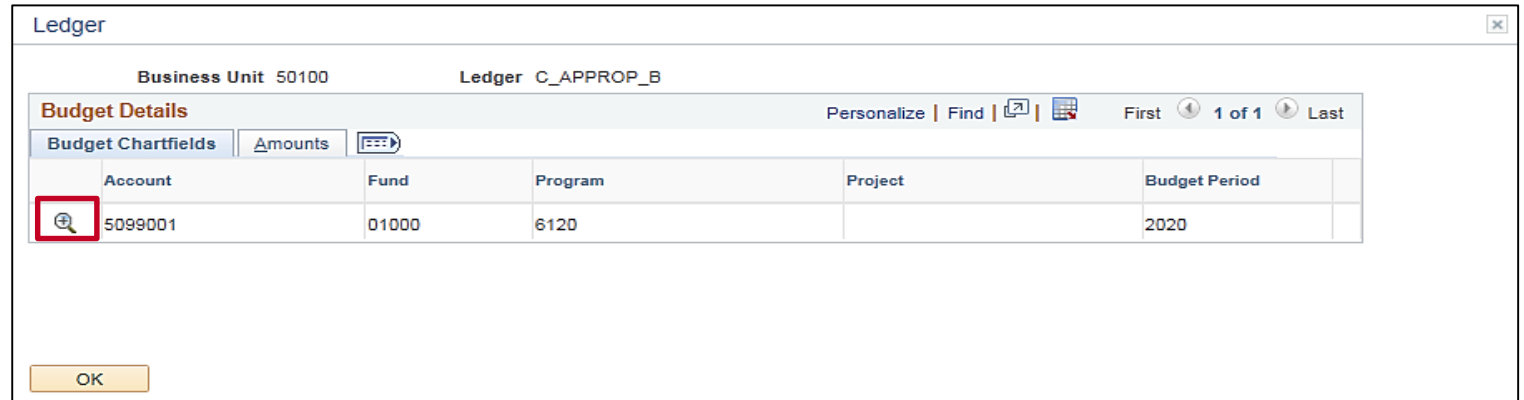

#### Click the **Show Journal Detail** icon:

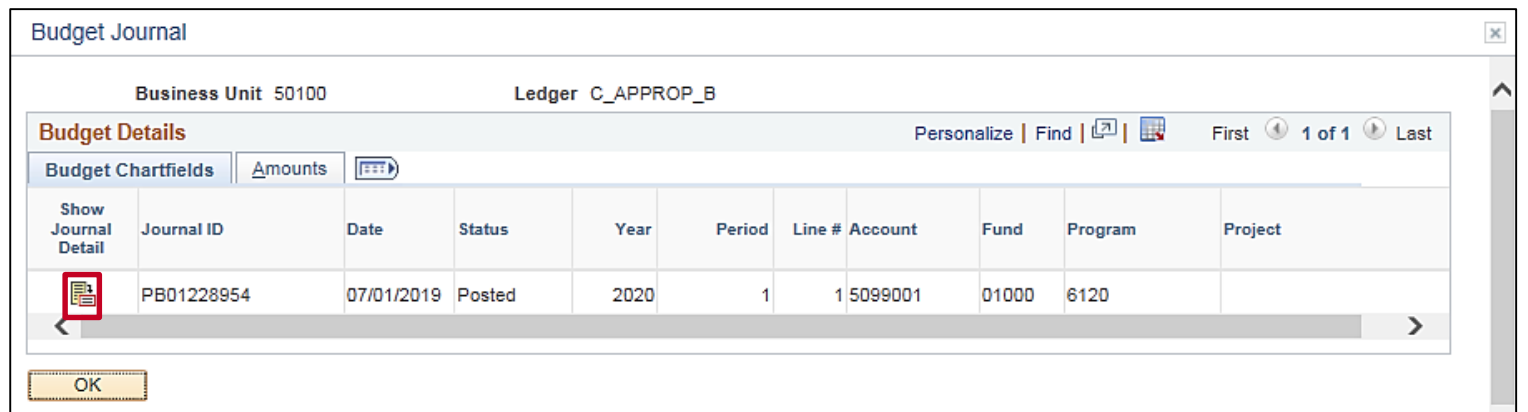

### **Drill to Budget Journal Detail (continued)**

The example of the Drill to Budget Journal Detail inquiry from C\_APPROP\_B is the **Enter Budget Journals** page. These are the same budget journal pages seen when entering a budget journal. There are three tabs:

- **Budget Header**
- **Budget Lines**
- **Budget Errors**

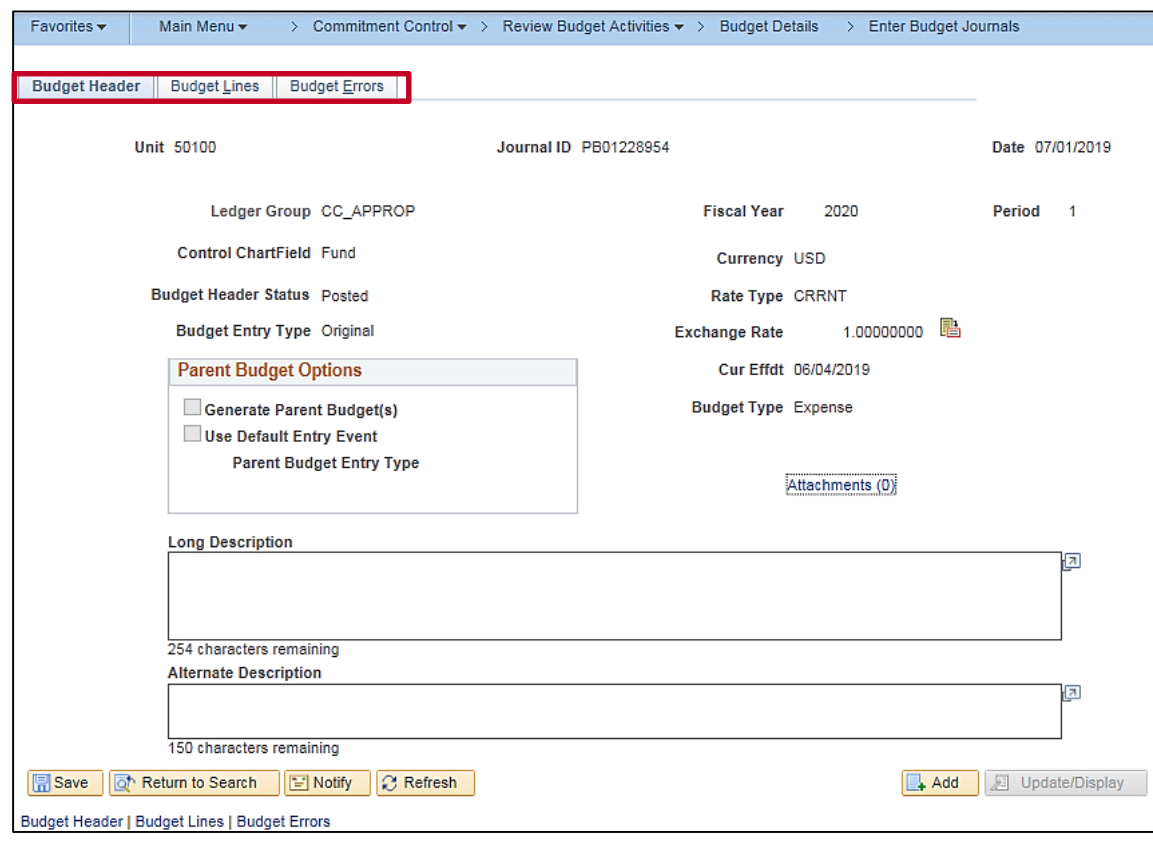

## **Budget Exceptions and Display Chart**

Returning to the **Commitment Control Budget Detail** page, there are two more inquiry functions to be performed:

- **Display Chart**
- **Budget Exceptions**

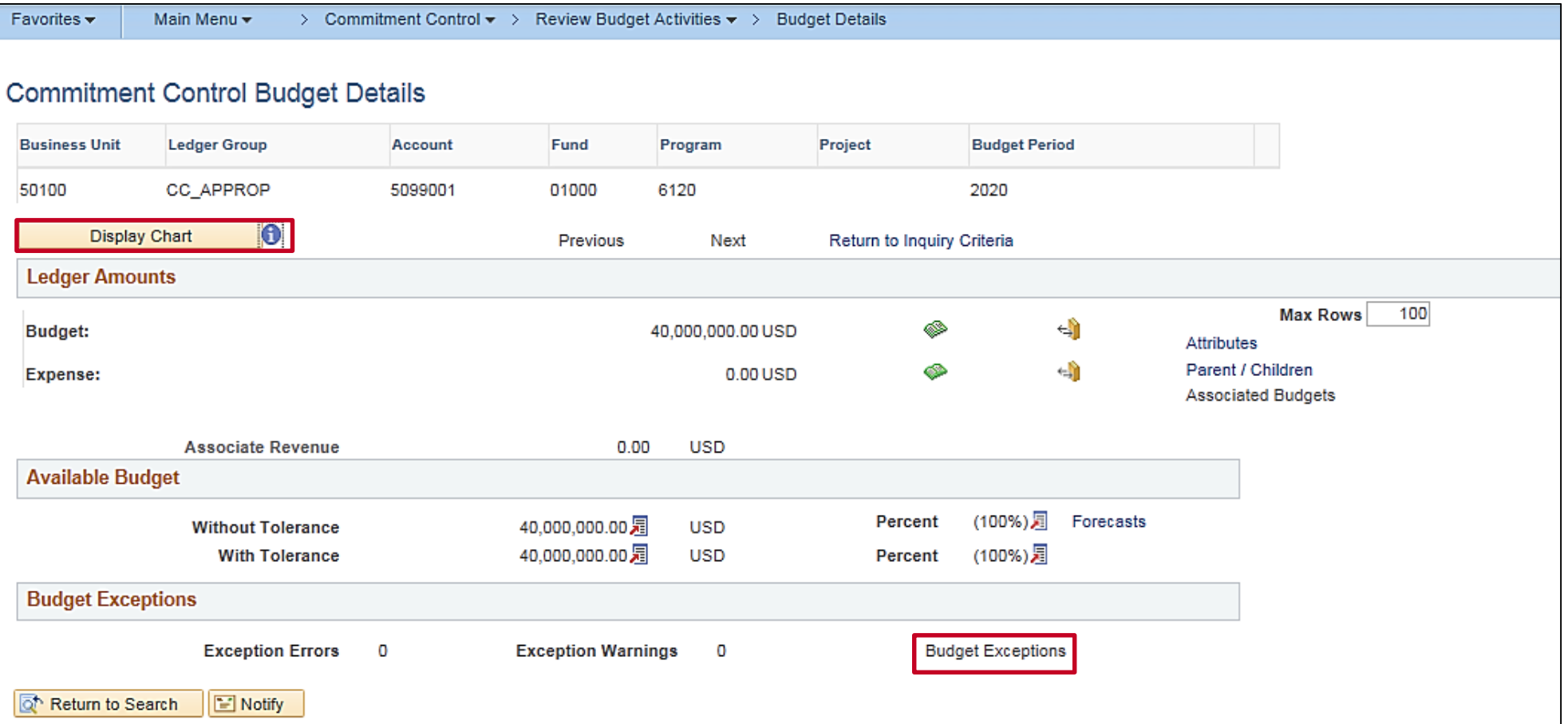

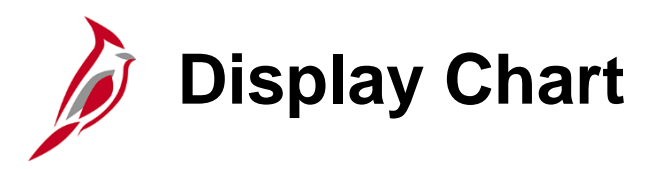

Click on the **Display Chart** button from the Commitment Control Budget Detail page . Summary budget ledger data can be presented graphically.

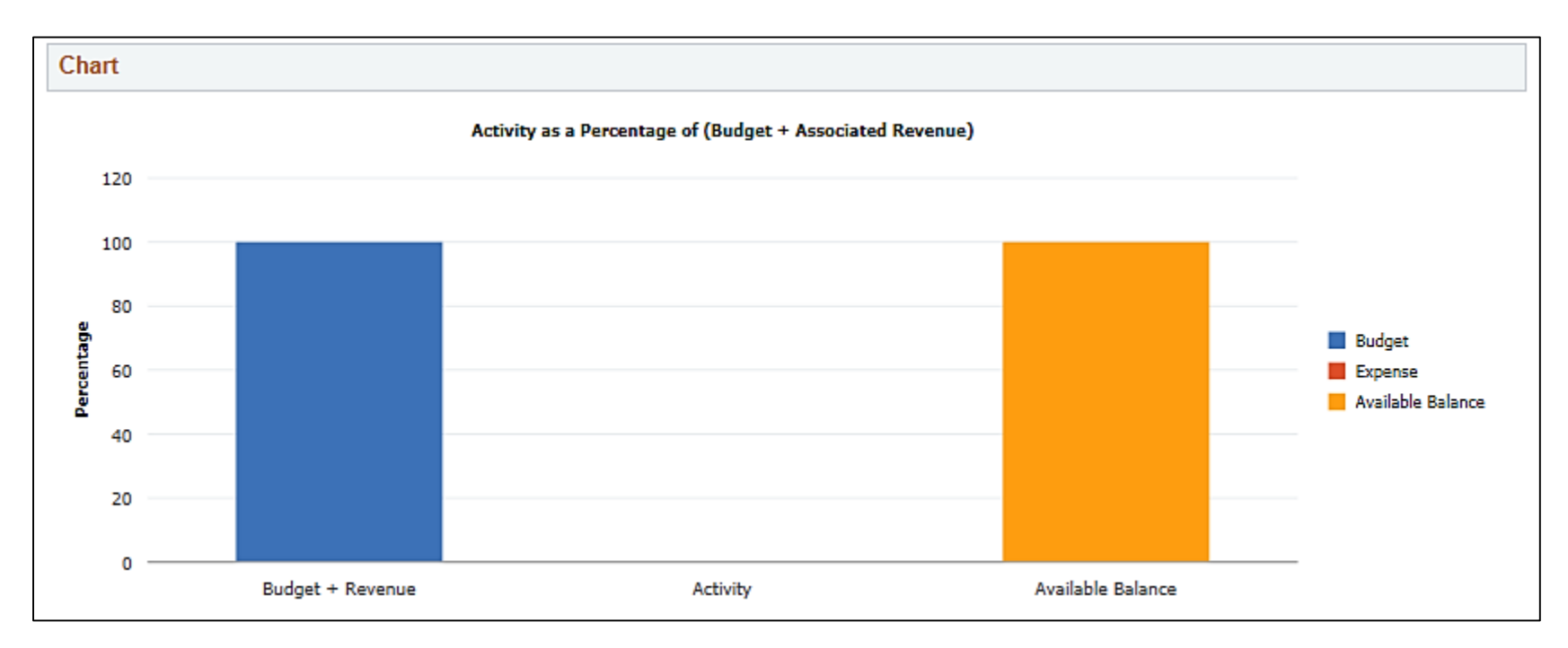

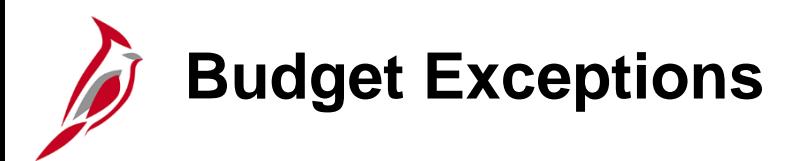

Click on the **Budget Exceptions** link from the Commitment Control Budget Detail page to view the Commitment Control Budget Exceptions page.

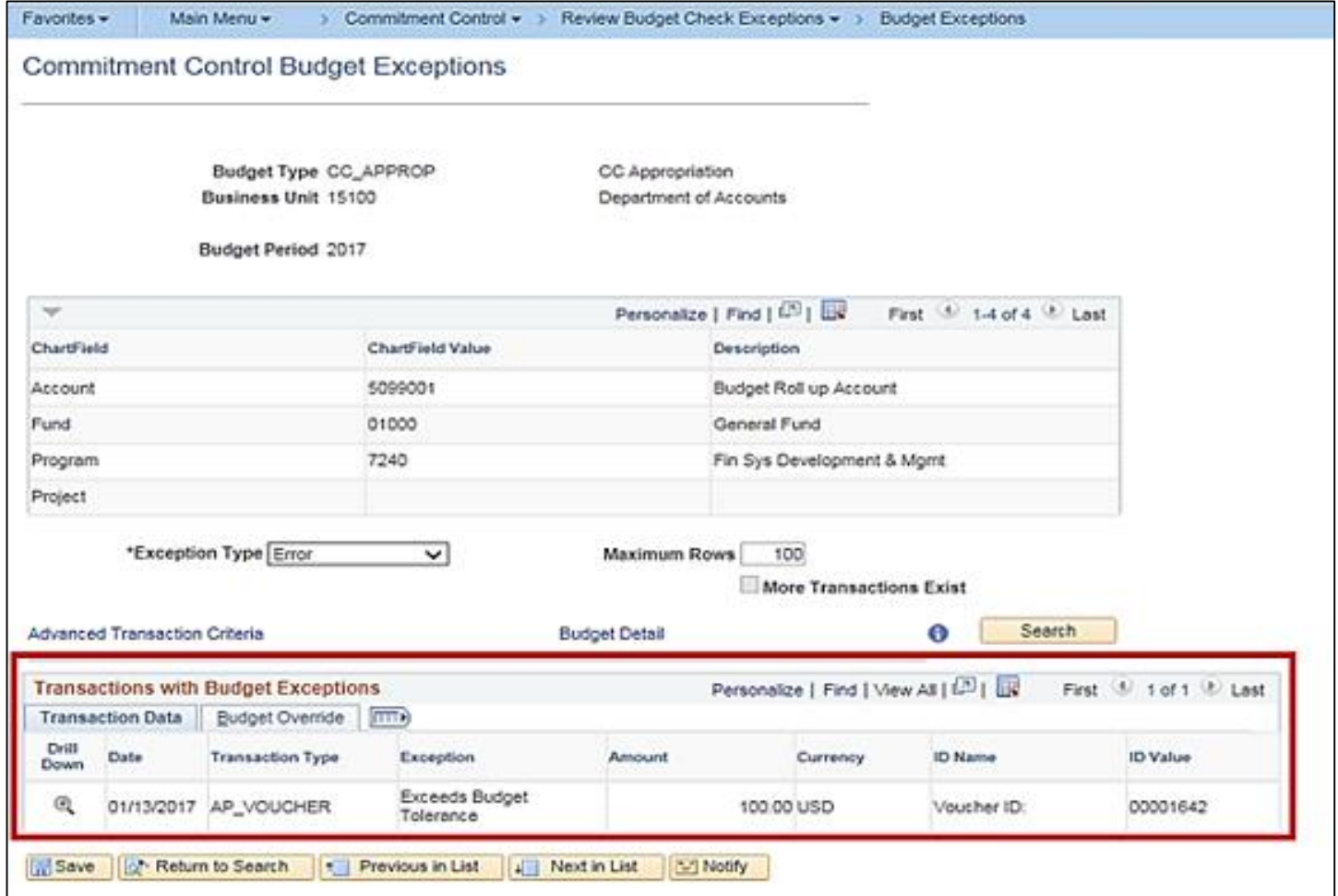

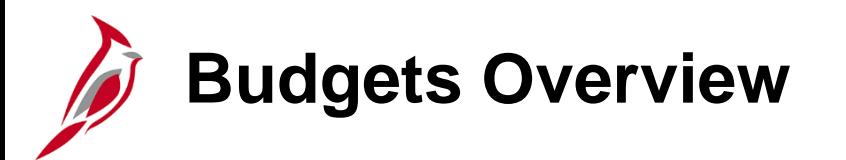

The **Budget Overview** inquiry component provides summarized and detailed information about activity across several budgets. To create an inquiry, navigate to the **Budgets Overview - Budget Inquiry Criteria** page through the following path:

#### **Main Menu > Commitment Control > Review Budget Activities > Budgets Overview > Budget Inquiry Criteria**

Use this page to enter the inquiry selection criteria. Enter the **Ledger Group**. Click on **Search** to execute drilldown based on selected ChartField criteria.

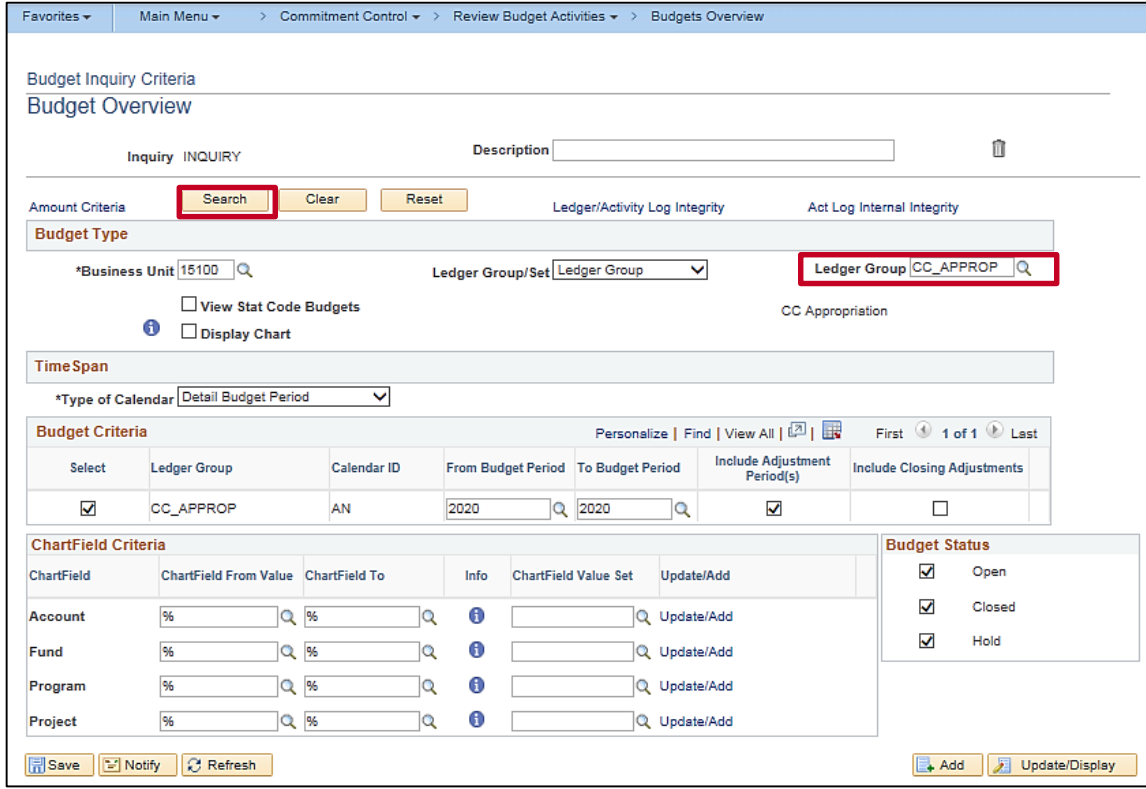

### **Budgets Overview: Search Results**

The Budgets Overview search results can be further drilled down to budget details, in a sense coming full circle with the Commitment Control Budget Detail data.

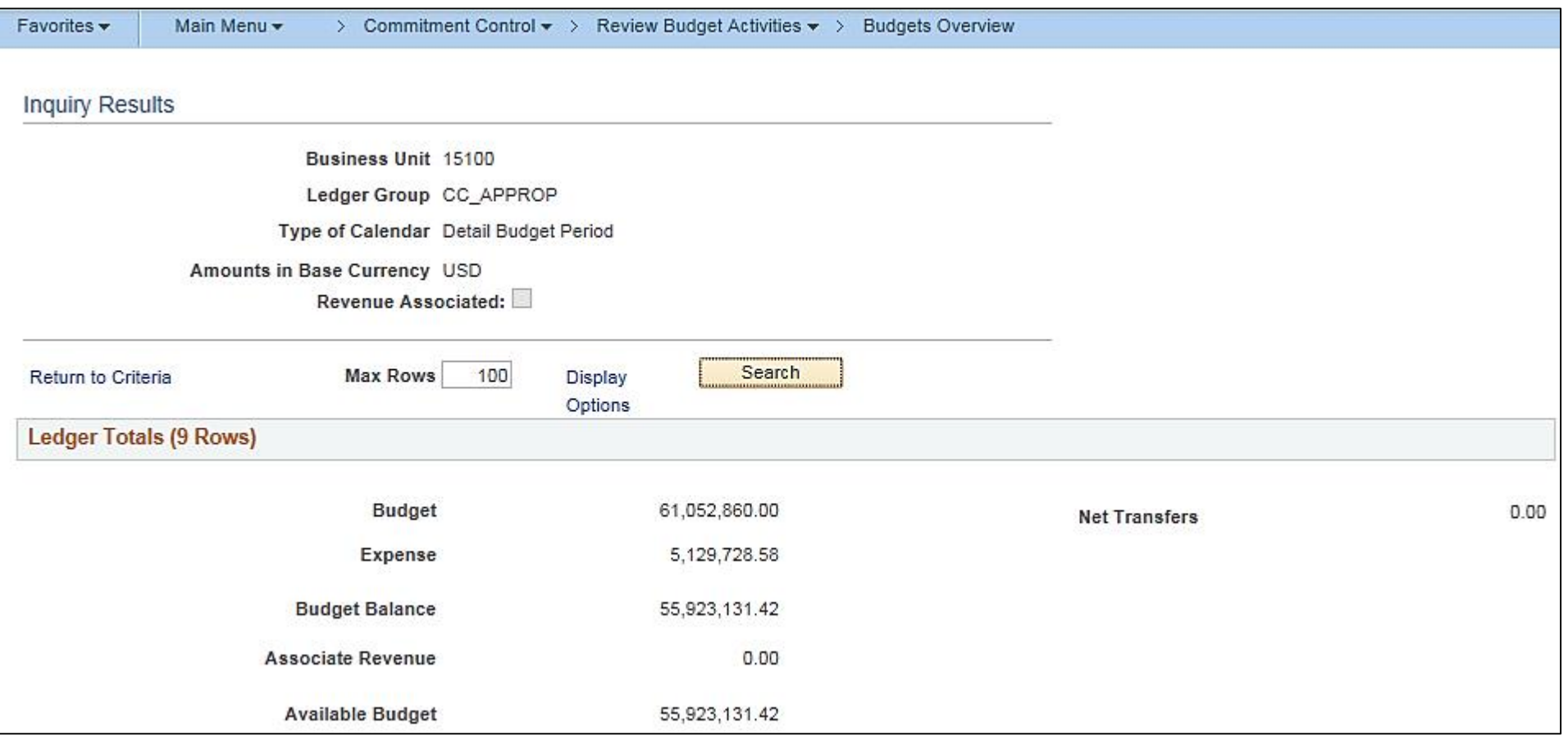

### **Budgets Overview: Search Results (continued)**

#### The results of further drill down:

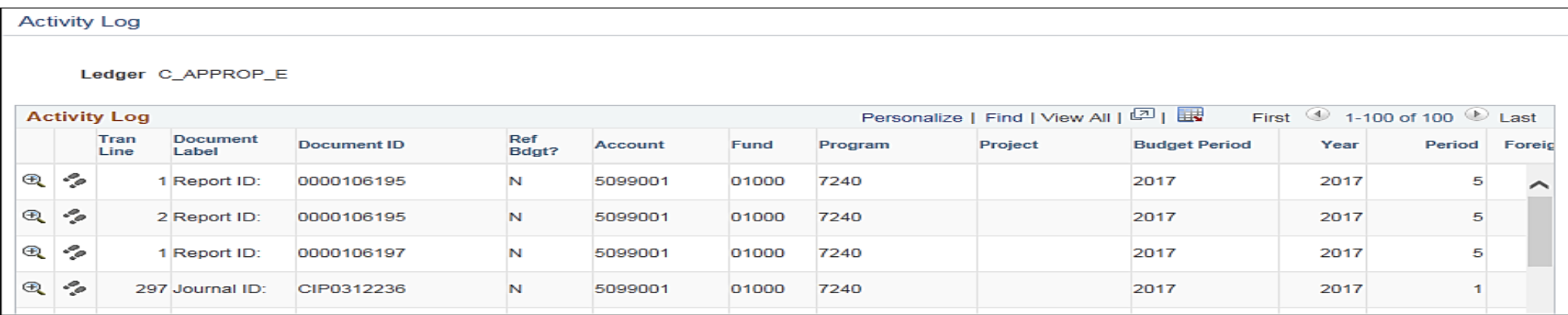

#### Same rows, scrolling to the right…

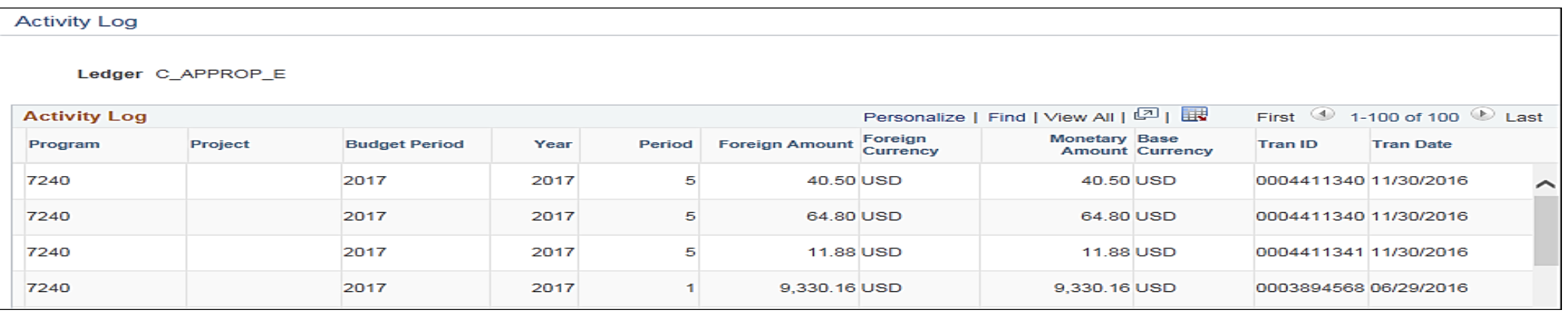

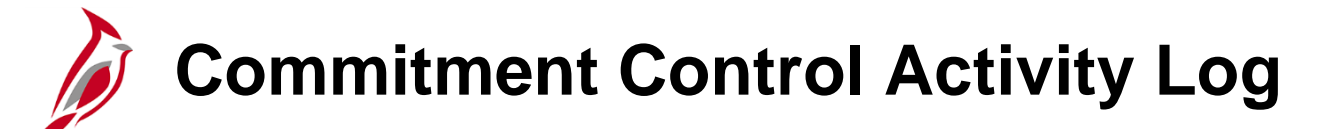

Use the **Commitment Control Activity Log** inquiry when wanting to know which budgets the budget checking transactions updated, as well as the nature of the source transaction lines making up the transactions.

Navigate to this inquiry through the following path:

#### **Main Menu** > **Commitment Control > Review Budget Activities > Activity Log**

(The user may also click the **Drill to Activity Log Inquiry** on the **Activity Log Drill Down** page from either the **Budget Overview** or **Budget Detail** pages. Click the icon, a system generated Activity Log Inquiry, named **PS\_AUTO\_DR**, is created for the specific line.)

### **Commitment Control Activity Log (continued)**

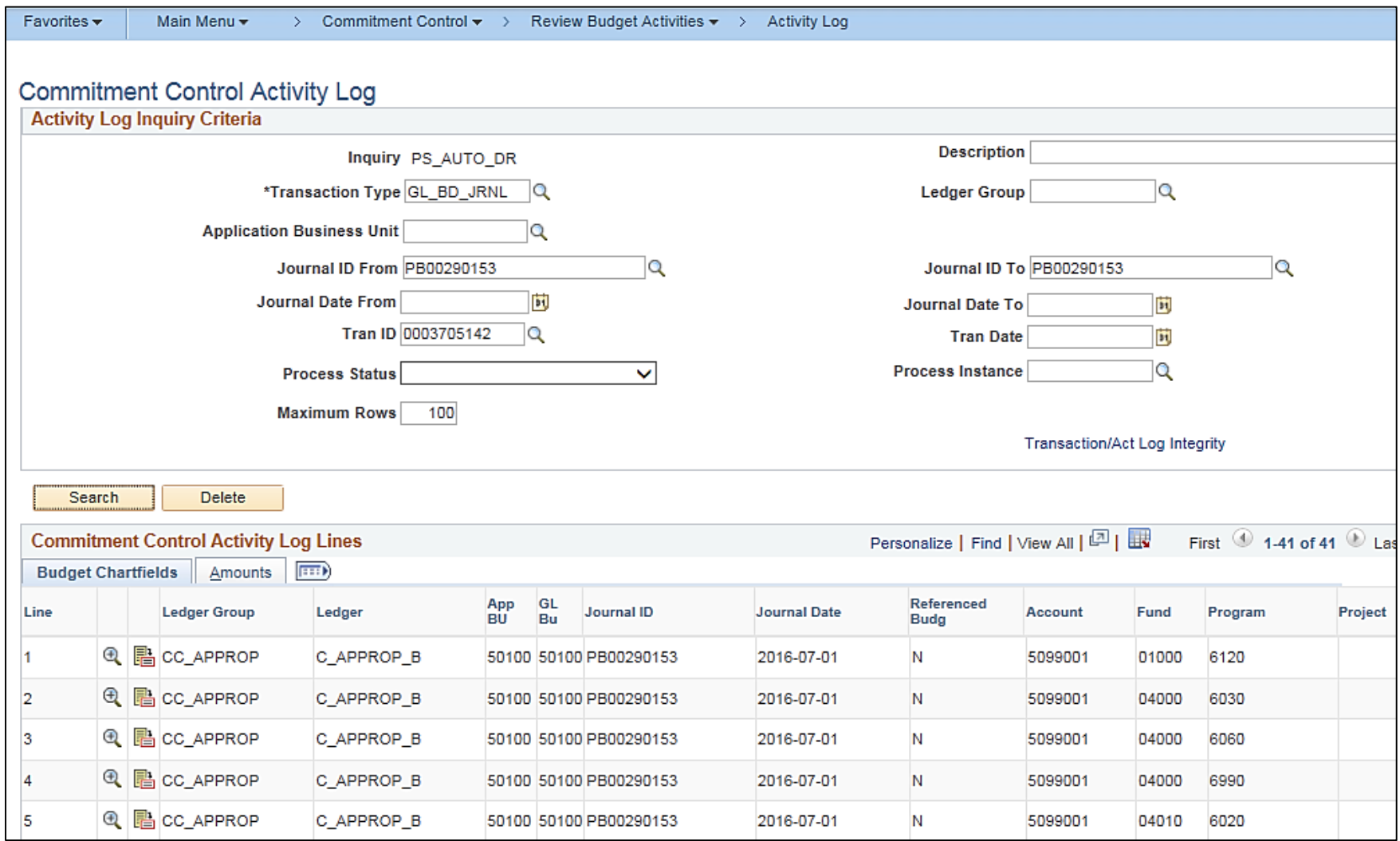

# **Review Funding Source Allocation**

Use the **Review Funding Source Allocation** inquiry page to view the allocation of funding sources for expenditure budgets and recognized and collected revenue by funding source or control ChartField.

Navigate to this inquiry through the following path:

#### **Main Menu > Commitment Control > Review Budget Activities > Review Fund Source Allocations**

### **Review Funding Source Allocation (continued)**

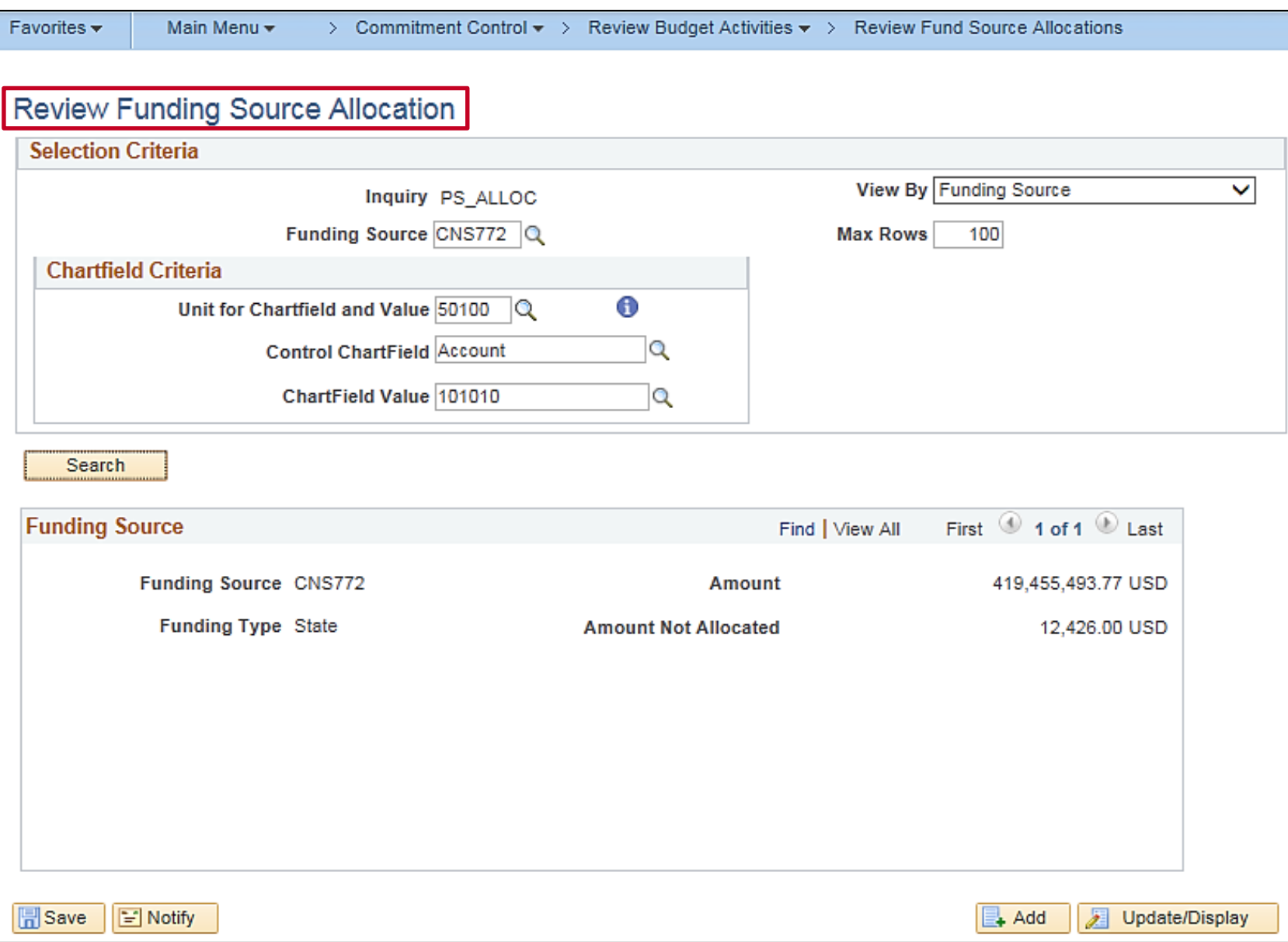

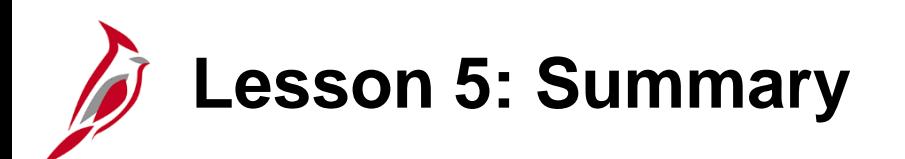

5 Budget Online Inquiries

In this lesson, you learned:

• Key budget inquiries include Budget Details, Budget Overview, Commitment Control Activity Log, and Review Funding Source Allocations.

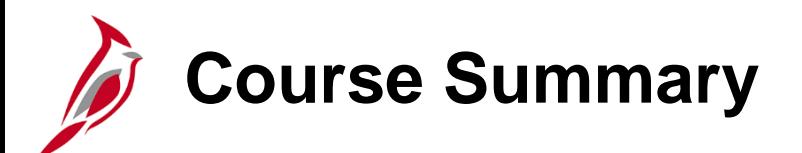

GL334 Processing Budget Journals

In this course, you learned:

- Recognize key budget journal concepts
- Understand the overall budget journal process
- How budget journal processing integrates with other Cardinal modules and interfaces with external systems
- Create manual budget journals in Cardinal
- Create and upload a spreadsheet budget journal in Cardinal
- Review budget journal errors
- Correct budget journal errors
- How to create a funding source and allocate it to a project
- Upload a funding source allocation spreadsheet in Cardinal
- Process budget journals in Cardinal
- Identify key budget online inquiries

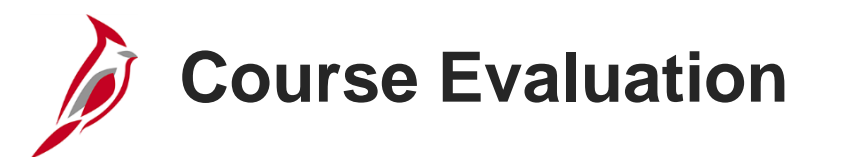

Congratulations! You successfully completed the **501 GL334: Processing Budget Journals** course.

Your instructor will provide instructions on how to access the evaluation survey for this course.

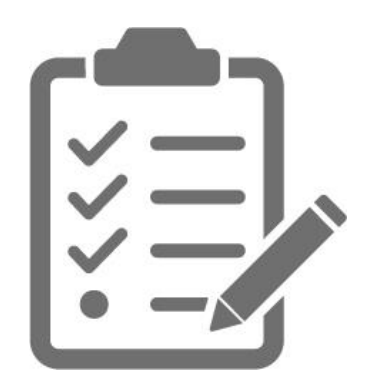

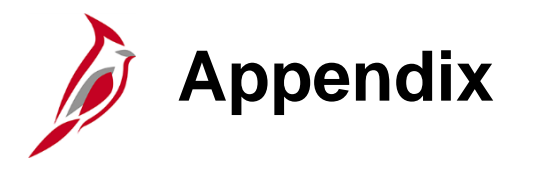

- Key Terms
- Flowchart Key

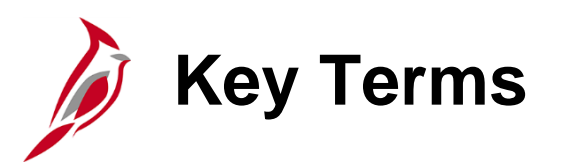

**Budget Check:** Budget Checking compares transactions against budget ledgers to ensure that budget combinations are valid and, if a controlling budget, that amounts do not exceed the budget. Transactions may pass, fail, or pass with a warning. The budget check process may be run directly online or via a batch process. Typically, once a **Valid** budget check status is achieved, the budget balances are updated depending on the module in which the budget check process occurred.

**Budget Journal:** A budget journal establishes or updates budget amounts in Cardinal.

**Budget Keys:** Key ChartFields are required for budget journals and define the ChartFields that are recorded on the commitment control ledgers. Additional ChartFields may be coded on transactions and are posted to the Actuals ledger, but are not posted to the commitment control ledger.

**Budget Ledger:** A budget ledger defines the type of budget (i.e. expenditure or revenue) and the type of transaction (i.e. budget, expense, or collected revenue) that will be recorded on the ledger.

**Budget Ledger Group:** A budget ledger group is a group of budget ledgers that have a common physical structure. Budget ledgers are grouped by budget structures defined by the Commonwealth (e.g., appropriation, allotment, lower level) with a ledger for each type of transaction that will be processed by the structure (e.g., revenue, expenditure). The budget ledger groups are attached to the budget structures. The control ChartField defined for each budget structure tells the Budget Processor which ChartField values are subject to commitment control by the structure.

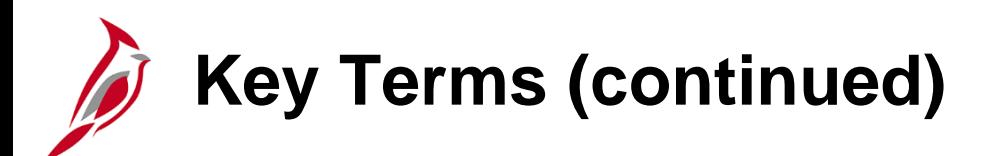

**Budget Period:** A budget period is used to divide budgets. Budget periods can be defined by creating budget period calendars.

**Budget Translation Trees:** Budget translations relate transactions to their proper budget level. They also provide a convenient way to budget at a high level while using detail level ChartFields in transactions.

**Commitment Control:** Commitment control enables the tracking or controlling of expenses against budgets and revenues against estimates.

**Control Options** describe the degree of budgetary control:

- **Default from Higher Level:** Commitment control is set to default from a higher level either the budget attributes, control ChartField, or control budget definition level.
- **Control:** Transactions that cause budget exceptions generate errors.
- **Tracking w/ Budget** (tracking with budget): Tracks transaction amounts against a budget, but does not issue error exceptions for amounts. However, an error exception will occur if there is no corresponding budget row. Transaction amounts will pass if a budget row exists, even for a zero amount, but only a warning is displayed for exceptions.
- **Track w/o Budget** (tracking without budget): Tracks transactions even if there is no budget set up. If a budget row exists and there are exceptions, Cardinal will issue warnings.

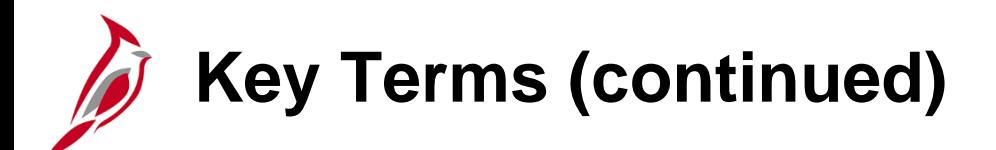

#### **Control Options (continued):**

• **Control Initial Document**: Transactions are stopped and error messages issued only if budget constraints would be exceeded when the initial document is processed. Transactions that pass budget checking on the initial document, such as a purchase requisition, are automatically passed on all subsequent related documents, such as a purchase order or payment voucher related to that purchase requisition, even if budget constraints are exceeded at the time they are processed. However, if the ChartFields are changed in subsequent documents from those values in the initial document, the transaction can fail if the ChartField combination does not exist as a budget.

**Parent/child budgets:** In Commitment Control, you can build a hierarchy between budget definitions. A parent budget has one or more child budgets. The budget amounts for all child budgets together represent the amount in their parent's budget. For example, if you have an appropriation budget that is a parent to multiple organization budgets, you set up an appropriation budget definition as a parent to the organization budget definition.

**Posting:** Posting is the final step in the budget journal entry process. When a budget journal is free of errors, it can be posted to the budget ledger. Cardinal does not require balanced budget journal entries, therefore offsetting entries are not generated upon posting.

**Key Terms (continued)**

**Ruleset:** A ruleset defines a group of ChartField values that share common budgetary attributes such as keys, calendars, and translation trees. Rulesets are used to allow different kinds of budgetary structures to be housed in the same commitment control ledger group. A commitment control budget definition must have at least one default ruleset but may have many rulesets defined based on the requirements for budget accounts. A ruleset ChartField is the ChartField that the budget process considers when determining if a given transaction line is subject to the rules associated with the budget definition. Some organizations require that a budget definition include more than one set of the following:

- Key ChartFields required for budget journals and source transactions
- Translation tree and level at which you budget for the key ChartFields
- Budget period calendar, which specifies valid budget periods

For example, you can budget at a higher translation level for a few of the budgets in your budget definition. You can also have some budgets in a budget definition that require an additional key ChartField, such as program ID or project ID, for tracking purposes.

**Spreadsheet Budget Journal Import:** A process that allows you to enter journals offline using Excel and then import the journals into Cardinal.

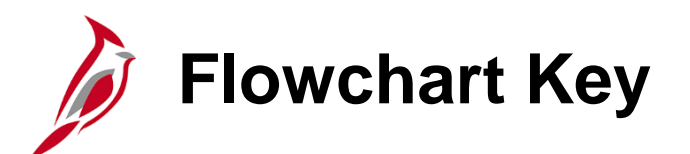

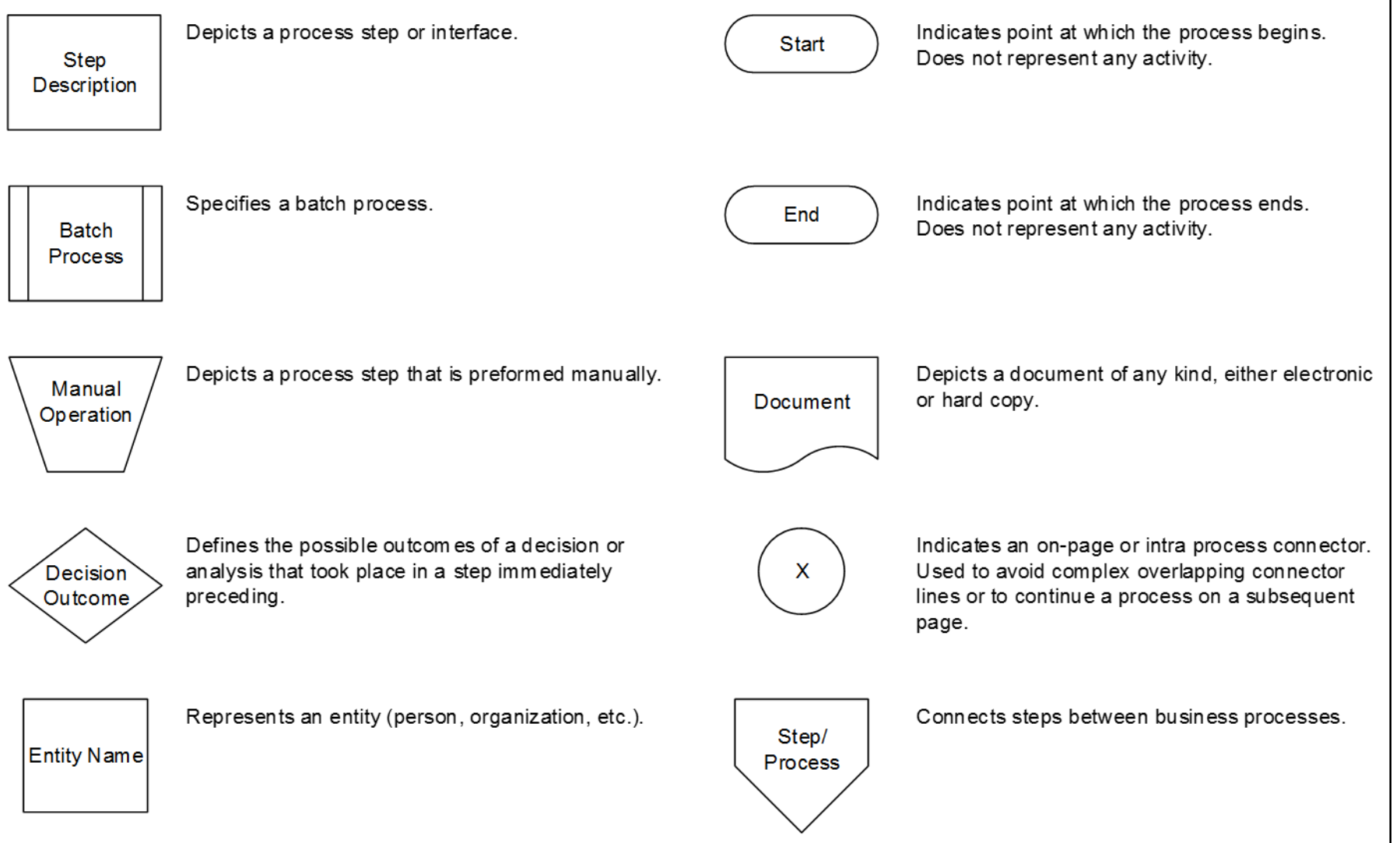